# **Οδηγίες εγκατάστασης υπηρεσίας e-mail Ιονίου Πανεπιστημίου με χρήση του Thunderbird email client.**

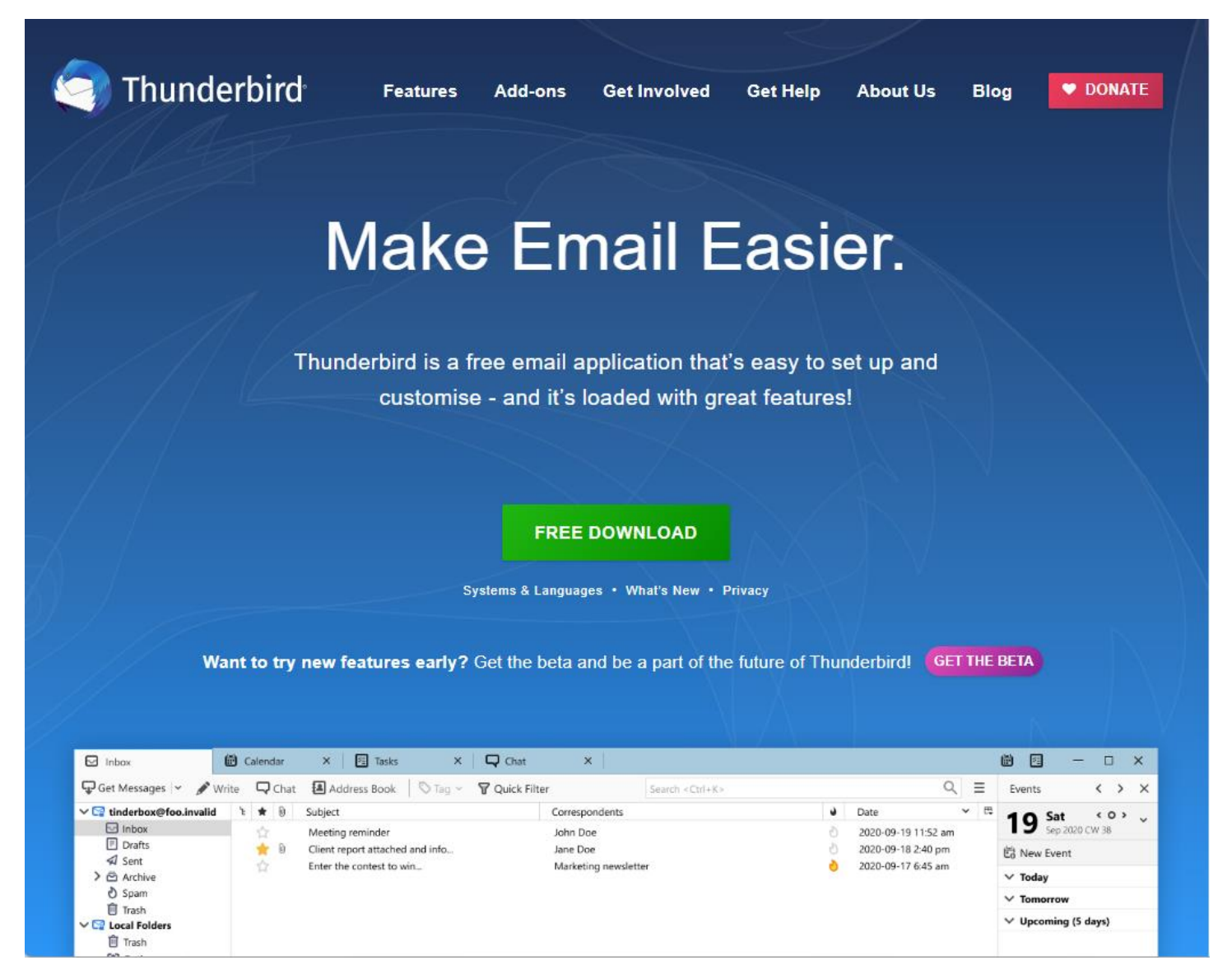

Ο παρών οδηγός περιέχει οδηγίες σχετικά με την εγκατάσταση της υπηρεσίας e-mailτου Ιονίου Πανεπιστημίου με χρήση της εφαρμογής Thunderbird. Πιο συγκεκριμένα, ο οδηγός αυτός παρουσιάζει:

- 1. Την εγκατάσταση του προσωπικού σας e-mail λογαριασμού όπως αυτός εξυπηρετείται από τον mail server του οργανισμού μέχρι πριν την μετάβαση στην υπηρεσία Office365.
- 2. Την εγκατάσταση του προσωπικού σας e-mail λογαριασμού όπως αυτός εξυπηρετείται από τον mail server της υπηρεσίας Office365.
- 3. Την μεταφορά των μηνυμάτων σας από το παλαιό mailbox σας στο νέο.
- 4. Την εγκατάσταση των shared mailboxes στα οποία σας έχει παραχωρηθεί πρόσβαση.

Κατεβάστε και εγκαταστήστε τον Thunderbird Εmail Client. Κατά τη δημιουργία αυτού του οδηγού η έκδοση της εφαρμογής είναι η 102.9.0 . Εάν η εφαρμογή είναι ήδη εγκατεστημένη στον υπολογιστή σας, προτείνεται να κάνετε update στην τελευταία έκδοση.

Την πρώτη φορά που εκτελείτε την εφαρμογή, εμφανίζεται το παρακάτω παράθυρο:

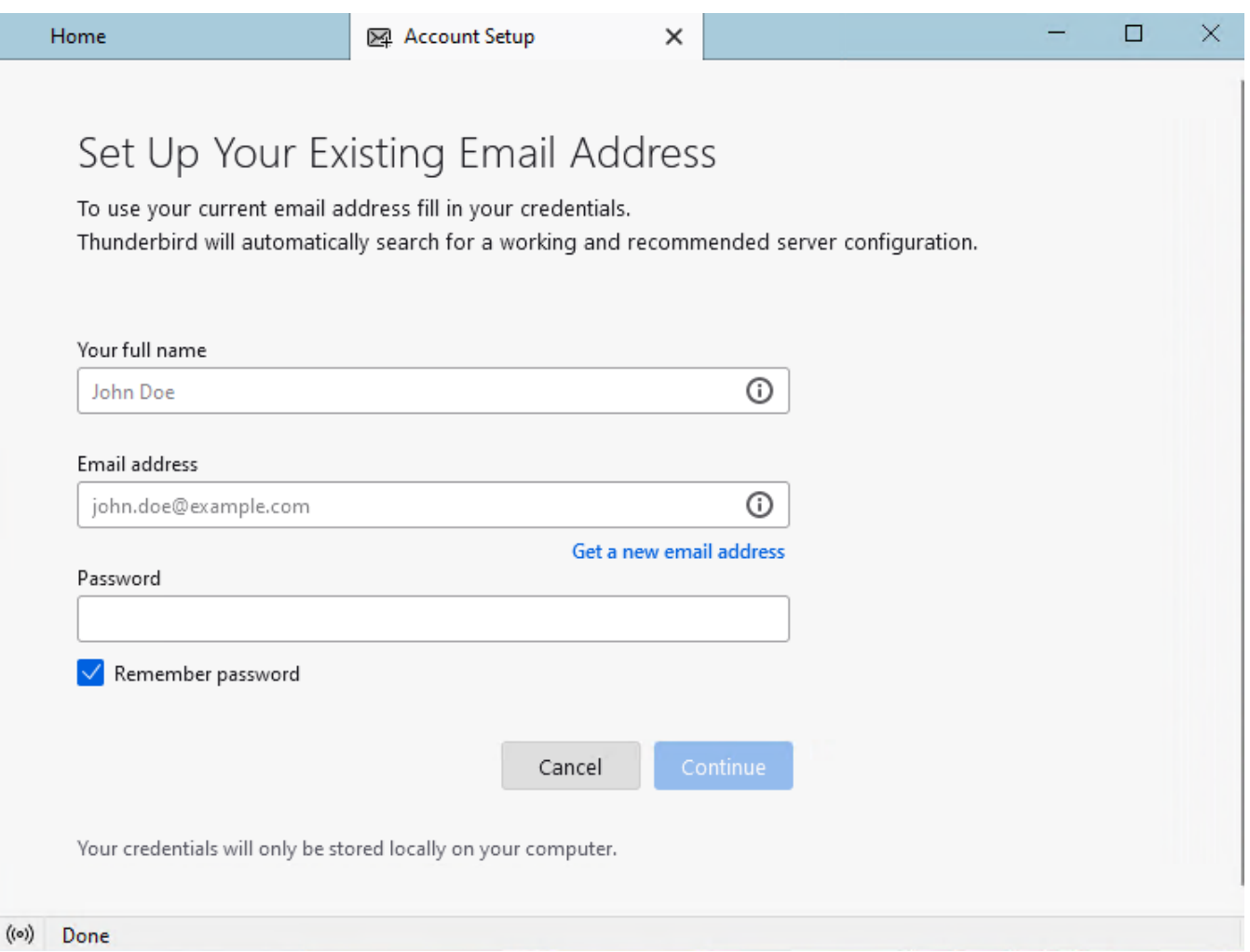

Αρχικά θα περιγράψουμε τη διαδικασία με την οποία μπορείτε να εγκαταστήσετε το email σας όπως αυτό εξυπηρετείται από τον mail server του Ιονίου Πανεπιστημίου μέχρι πριν την μετάβαση στην υπηρεσία Office365 της Microsoft. Εάν δεν χρησιμοποιείτε ήδη τον Thunderbird, ο μοναδικός λόγος που υπάρχει για να ξεκινήσετε να τον χρησιμοποιείτε τώρα, είναι για να μεταφέρετε τα emails σας από το παλαιό σας mailbox στο νέο αλλά για κάποιο λόγο δεν διαθέτετε την εφαρμογή Microsoft Outlook. Η εφαρμογή Microsoft Outlook λειτουργεί καλύτερα με την υπηρεσία email του Office365 οπότε και συνίσταται να χρησιμοποιείτε αυτήν εάν υπάρχει η δυνατότητα.

## **Εγκατάσταση υπηρεσίας e-mail Ιονίου Πανεπιστημίου με χρήση του Thunderbird (αφορά την υπό αντικατάσταση υπηρεσία).**

**Βήμα 1:** Εκτελείτε την εφαρμογή. Στην αρχική σελίδα συμπληρώνετε το όνομά σας όπως αυτό θέλετε να εμφανίζεται στους παραλήπτες των μηνυμάτων σας, την email διεύθυνσή σας και το password σας. Στη συνέχεια πατάτε στην επιλογή **Configure manually**.

# Set Up Your Existing Email Address

To use your current email address fill in your credentials. Thunderbird will automatically search for a working and recommended server configuration.

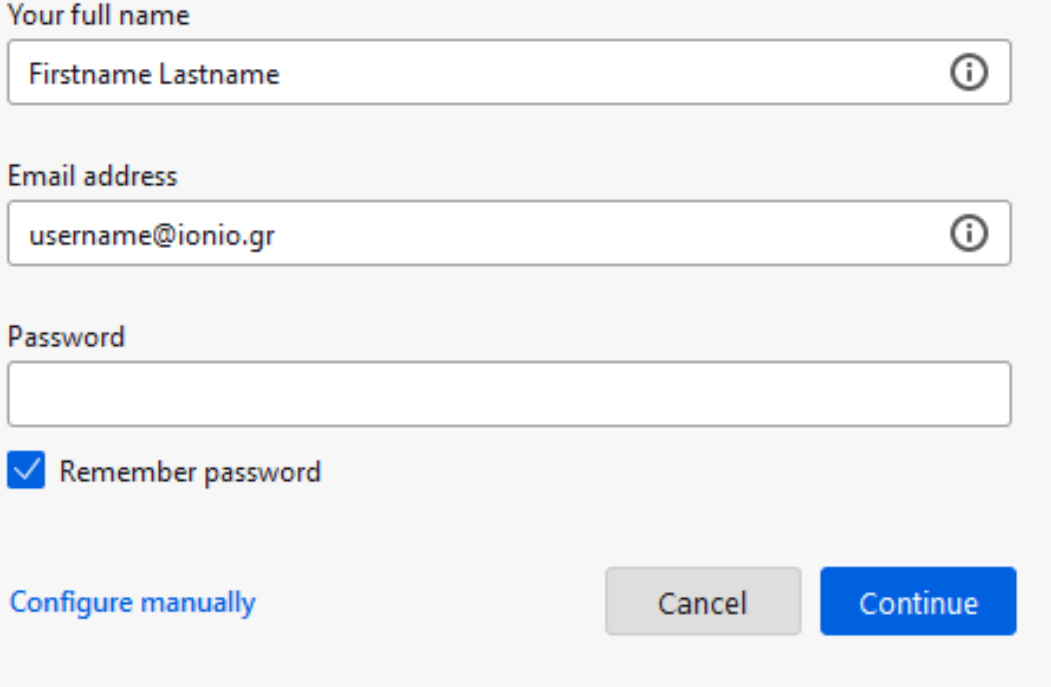

Your credentials will only be stored locally on your computer.

**Βήμα 2:** Στην επόμενη οθόνη πρέπει να συμπληρώσετε τα στοιχεία του mail server όπως αυτά φαίνονται στην παρακάτω εικόνα. Συμπληρώστε το δικό σας username, με ή χωρίς το @ionio.gr στο τέλος. Στη συνέχεια πατήστε το κουμπί **Re-test**.

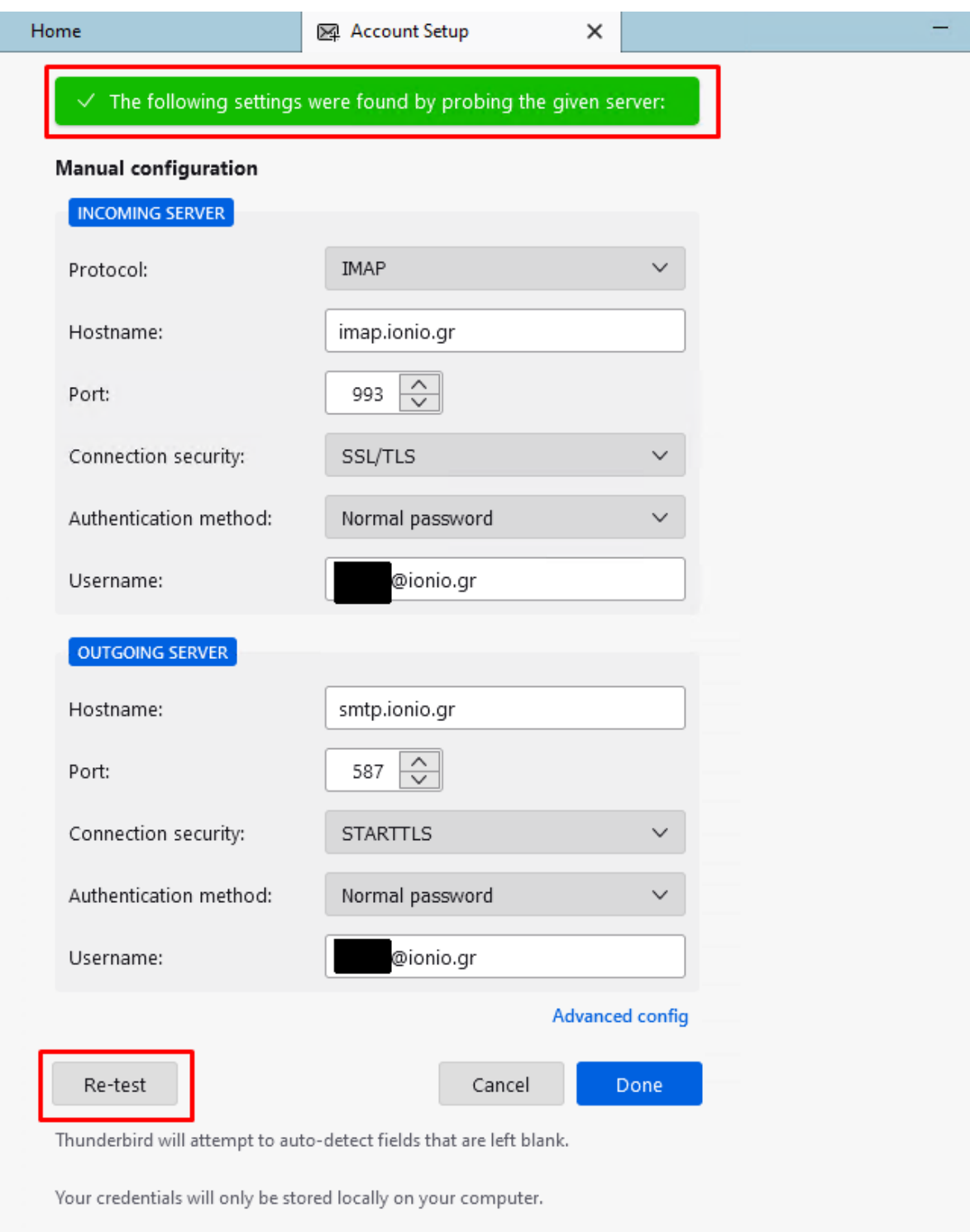

Εάν οι ρυθμίσεις που πληκτρολογήσατε είναι σωστές, θα εμφανιστεί ένα πράσινο πλαίσιο επιβεβαίωσης στην κορυφή της σελίδας.

**Βήμα 3:** Πατήστε το κουμπί **Done**. Θα εμφανιστεί ένα παράθυρο που σας πληροφορεί ότι η λογαριασμός δημιουργήθηκε επιτυχώς. Ήδη έχουν ξεκινήσει να συγχρονίζονται τα μηνύματά του φακέλου των εισερχομένων σας από τον server στον υπολογιστή σας.

Η εγκατάσταση που παρουσιάζεται εδώ χρησιμοποιεί το πρωτόκολλο **IMAP**. Αυτό το πρωτόκολλο φροντίζει ότι βλέπετε εντός του Thunderbird να είναι συγχρονισμένο με ότι βλέπετε στο webmail.ionio.gr. Το αποτέλεσμα κάθε ενέργειας (αποστολή email, διαγραφή, μετακίνηση κλπ) μπορεί να γίνει είτε μέσω webmail είτε μέσω του Thunderbird (σε όσους υπολογιστές και αν το έχετε εγκαταστήσει με IMAP) και μετά από λίγο η κατάσταση του mailbox σας συγχρονίζεται παντού.

Μπορείτε να κλείσετε το συγκεκριμένο παράθυρο.

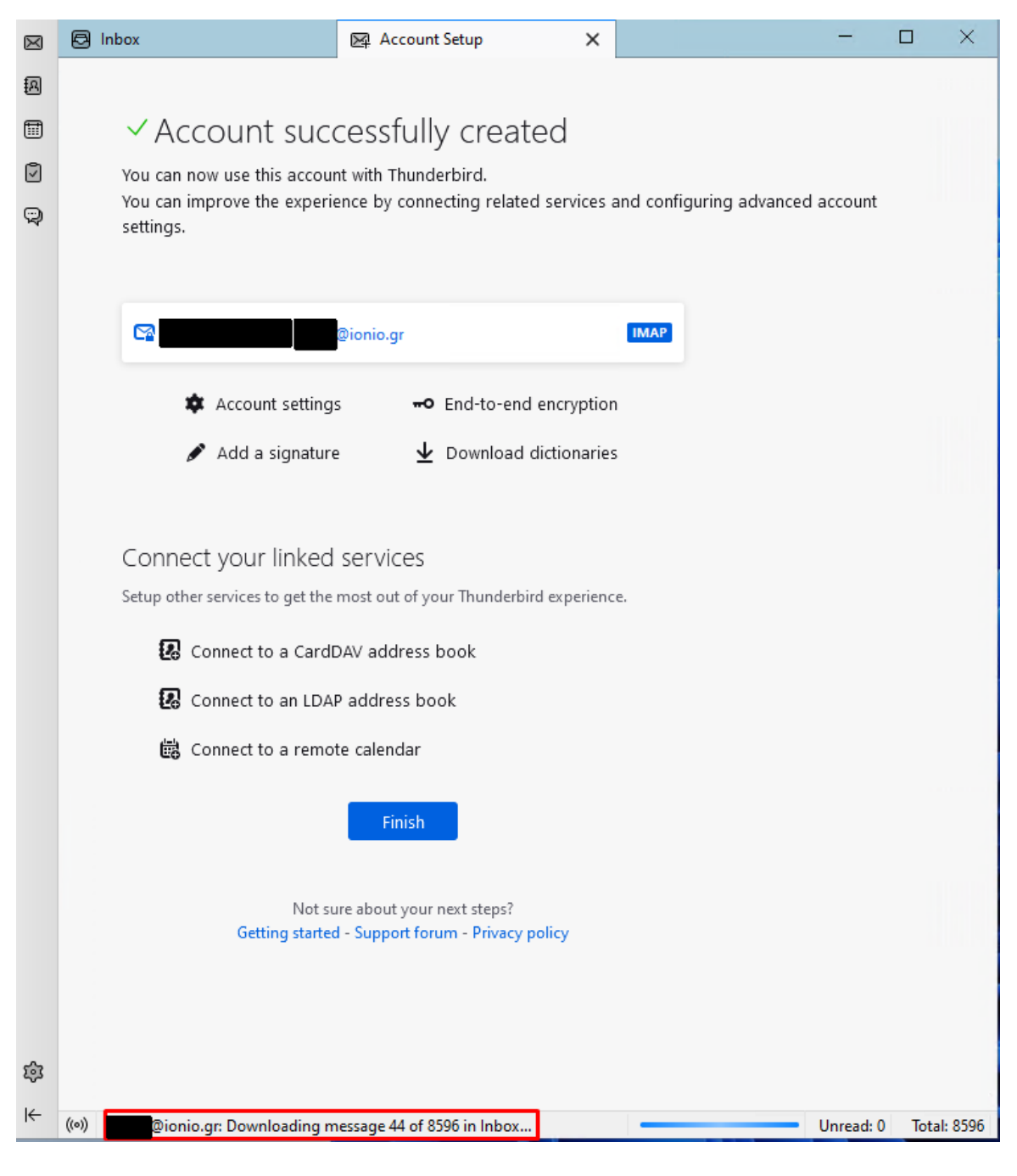

**Βήμα 4:** Στο παράθυρο που είναι ανοιχτό θα πρέπει να βλέπετε το mailbox σας. Επειδή σε επόμενα βήματα θα εγκαταστήσουμε ξανά το mailbox σας αλλά με ρυθμίσεις που θα αντιστοιχούν στην υπηρεσία Office365, προτείνεται να αλλάξετε το εμφανιζόμενο όνομα του mailbox σας ώστε να ξεχωρίζουν στον Thunderbird. Πατήστε δεξί κλικ πάνω στο όνομα του λογαριασμού και επιλέξτε **Settings**. Στη συνέχεια αλλάξτε το **Account Name** και βάλτε ένα της επιλογή σας (πχ **[username@ionio.gr-OLD](mailto:username@ionio.gr-OLD)**).

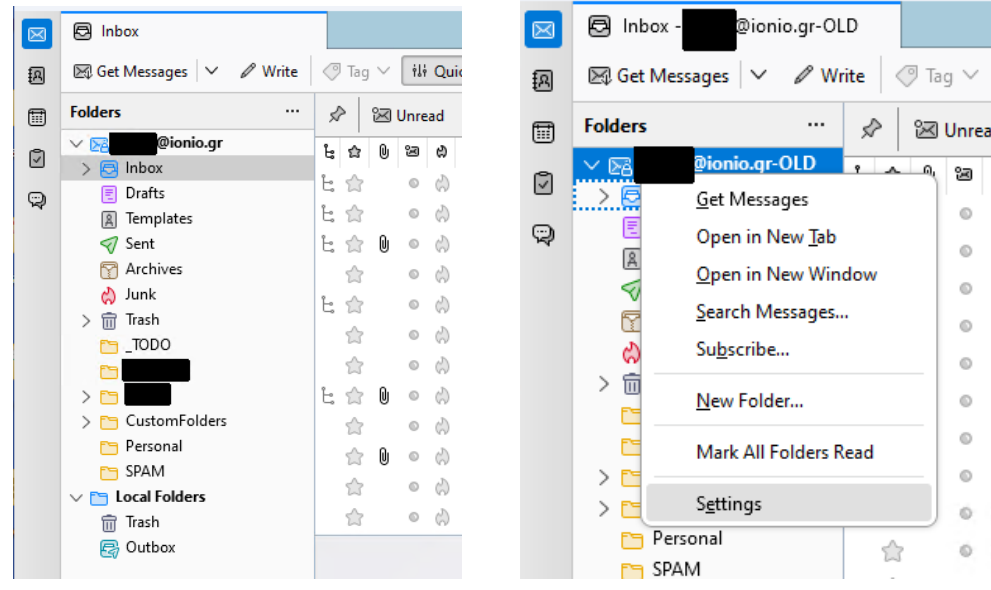

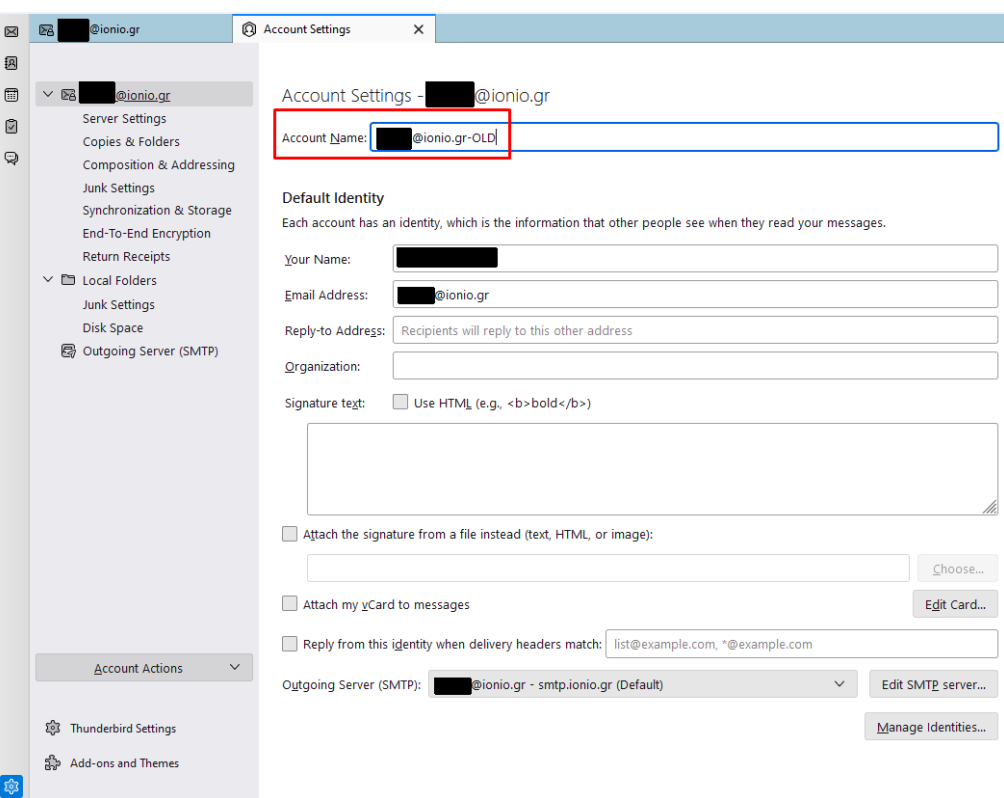

Σε αυτή τη φάση έχετε ολοκληρώσει την εγκατάσταση του λογαριασμού e-mail σας όπως αυτός εξυπηρετείται πριν την μετάβαση στην υπηρεσία Office365 της Microsoft.

## **Εγκατάσταση υπηρεσίας Office365 e-mail στον Thunderbird.**

**Βήμα 1**: Εκτελείτε το Thunderbird. Στην οθόνη που εμφανίζονται τα υπάρχοντα mailboxes σας, πατάτε δεξί κλικ πάνω σε κάποιον λογαριασμό και στη συνέχεια **Settings.** Εναλλακτικά, μπορείτε να επιλέξετε από το menu στην κορυφή (εάν δεν φαίνεται πατήστε το **ALT** μία φορά και αφήστε το) **Tools** και μετά **Account Settings**. Στη συνέχεια επιλέγετε **Add Mail Account**.

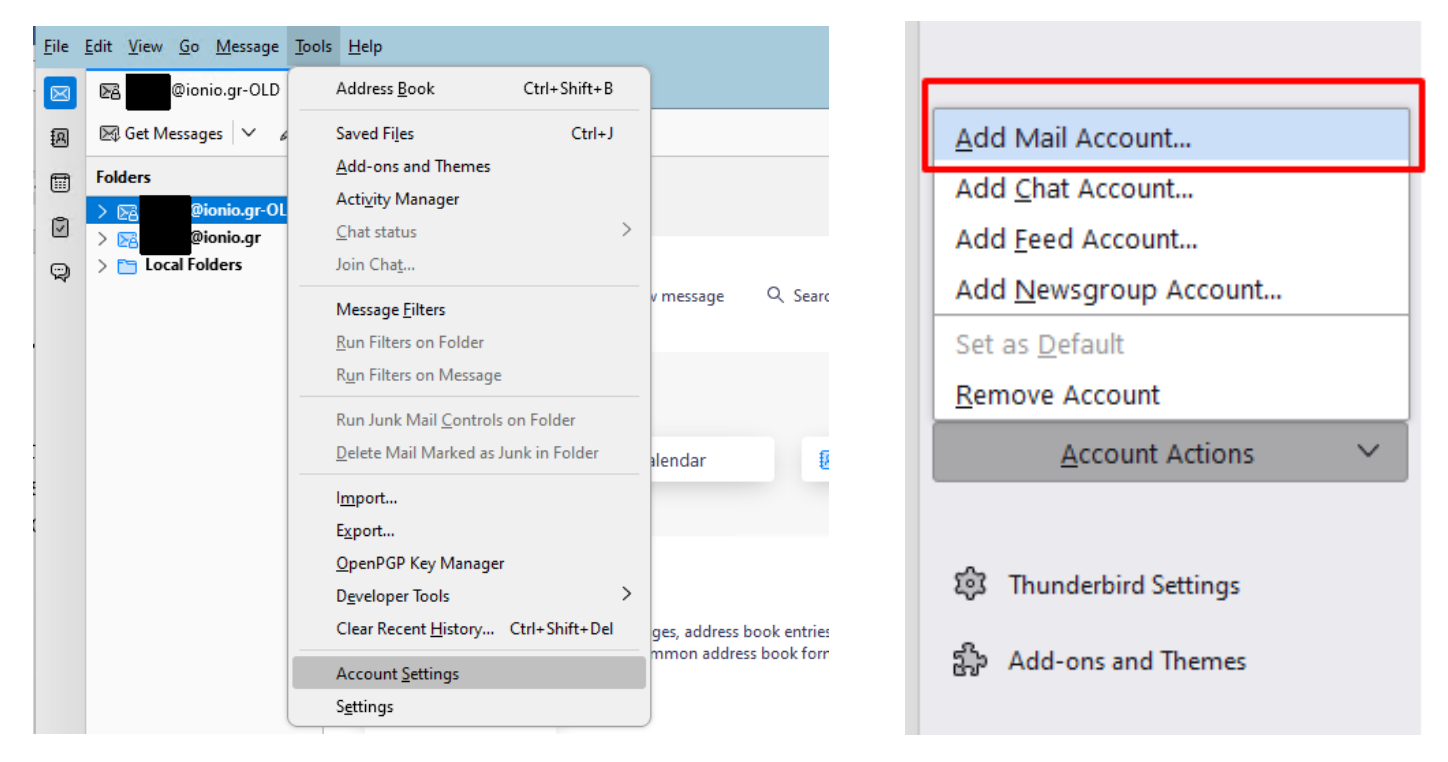

**Βήμα 2**: Συμπληρώστε το όνομά σας όπως αυτό θέλετε να εμφανίζεται στους παραλήπτες των μηνυμάτων σας. Στη συνέχεια συμπληρώστε το mail σας. Σε αυτό το σημείο δεν είναι απαραίτητο να συμπληρώσετε το password σας καθως θα σας ζητηθεί αργότερα μέσω της υπηρεσίας SSO. Πατήστε στην επιλογή **Configure manually**.

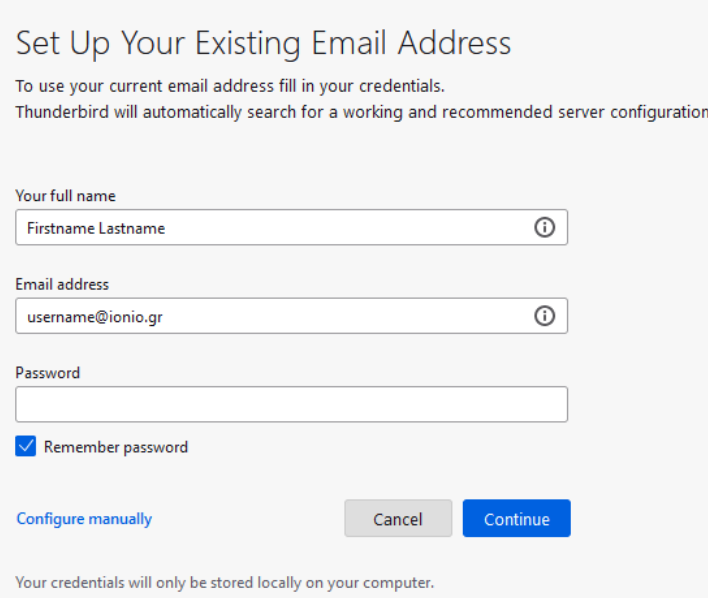

**Βήμα 3**: Στην επόμενη οθόνη πρέπει να συμπληρώσετε τα στοιχεία του mail server όπως αυτά φαίνονται στην παρακάτω εικόνα. Συμπληρώστε το δικό σας username ακολουθούμενο υποχρεωτικά από το @ionio.gr.

Για να εμφανιστεί η επιλογή **OAuth2** στις διαθέσιμες επιλογές του πεδίου **Authentication Method**, θα πρέπει να έχετε συμπληρώσει σωστά το πεδίο **Hostname**.

Στη συνέχεια πατήστε το κουμπί **Re-test**. Εάν οι ρυθμίσεις που πληκτρολογήσατε είναι σωστές, θα εμφανιστεί ένα πράσινο πλαίσιο επιβεβαίωσης στην κορυφή της σελίδας.

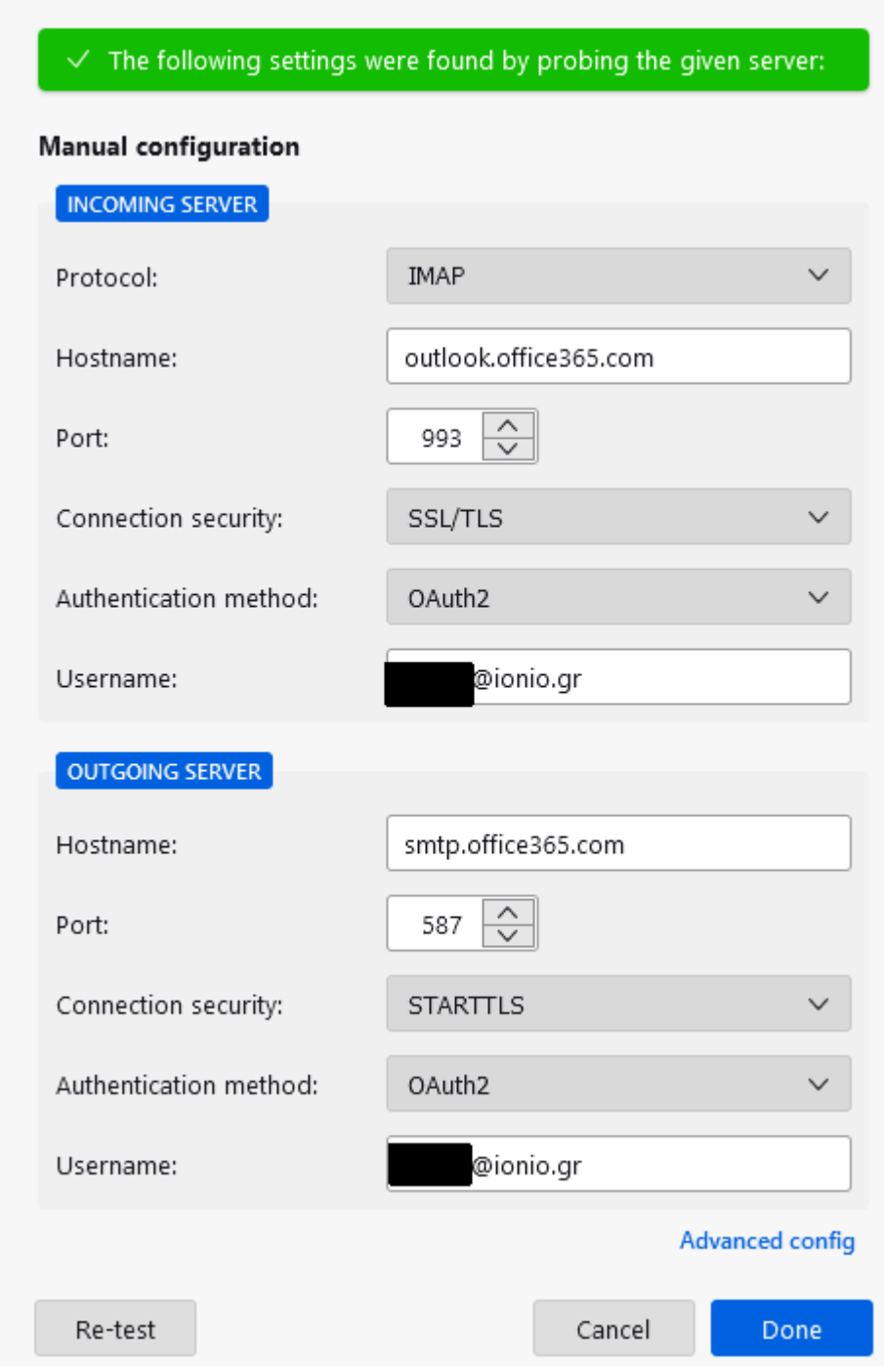

**Βήμα 4**: Πατήστε **Done.** Θα πρέπει να σας ανοίξει η σελίδα στην οποία συμπληρώνετε το username και το password σας.

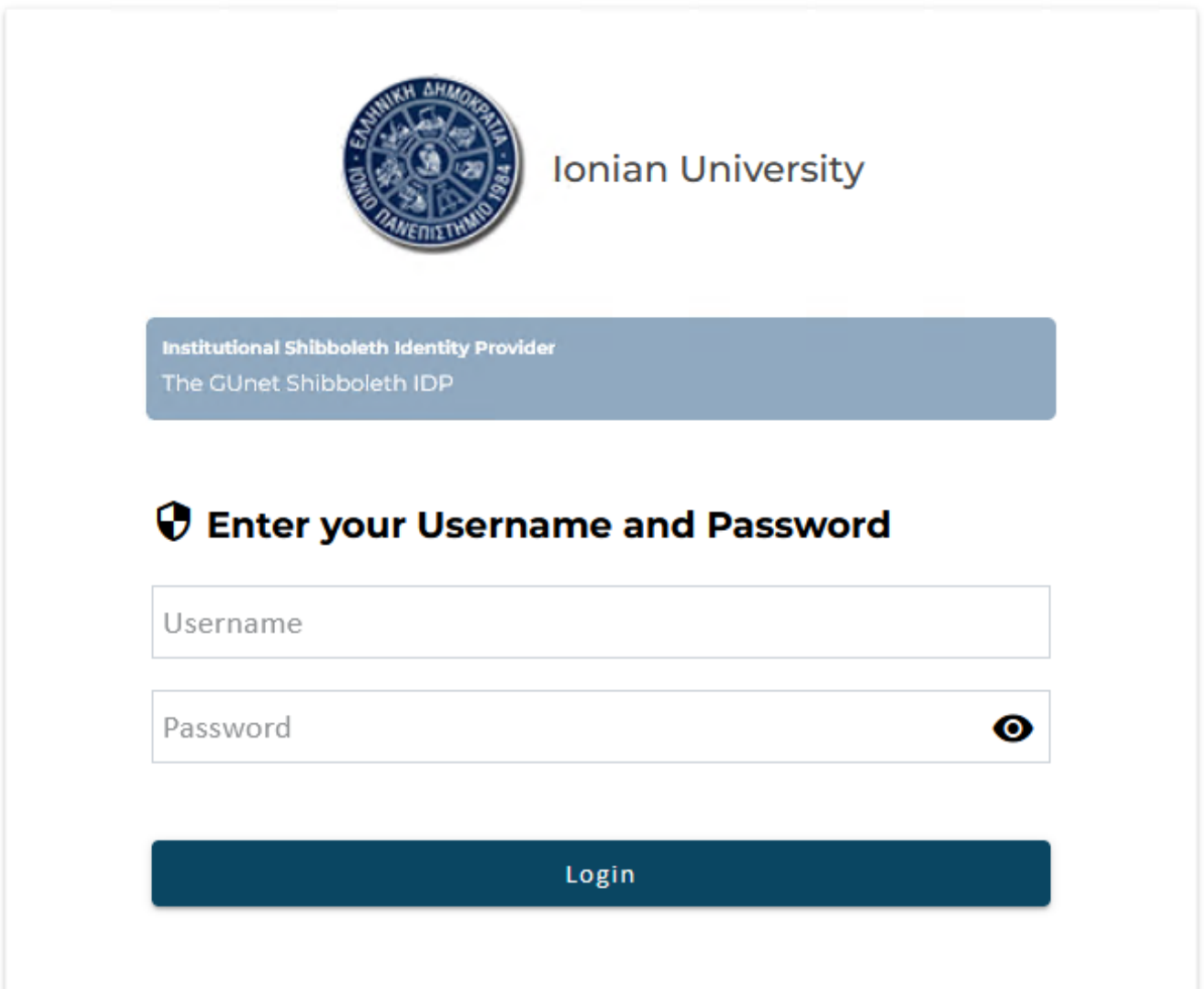

Με την ολοκλήρωση της εισαγωγής των κωδικών σας, θα πρέπει να ανοίξει το mailbox σας και να ξεκινήσει ο συγχρονισμός του με τον server.

Η εγκατάσταση που παρουσιάζεται εδώ χρησιμοποιεί το πρωτόκολλο **IMAP**. Αυτό το πρωτόκολλο φροντίζει ότι βλέπετε εντός του Thunderbird να είναι συγχρονισμένο με ότι βλέπετε και στο web περιβάλλον του Office365 mail. Το αποτέλεσμα κάθε ενέργειας (αποστολή email, διαγραφή, μετακίνηση κλπ.) μπορεί να γίνει είτε μέσω webmail είτε μέσω του Thunderbird (σε όσους υπολογιστές και αν το έχετε εγκαταστήσει με IMAP) και μετά από λίγο η κατάσταση του mailbox σας συγχρονίζεται παντού.

Στη συνέχεια θα πρέπει να αλλάξουμε κάποιες από τις ρυθμίσεις που έχουν οριστεί αυτόματα από το Thunderbird, καθώς δεν ταιριάζουν με αυτές που απαιτεί η υπηρεσία Office365 για να λειτουργεί σωστά.

**Βήμα 5**: Επιλέξτε τον Office365 λογαριασμό σας και πατήστε δεξί κλικ. Επιλέξτε **Subscribe**. Στο επόμενο παράθυρο εμφανίζονται όλοι οι φάκελοι που υπάρχουν στον server συμπεριλαμβανομένων και αυτών που μπορεί να έχετε ήδη δημιουργήσει εσείς. Όσοι από αυτούς δεν είναι επιλεγμένοι, δεν θα εμφανίζονται στον Thunderbird αλλά θα είναι διαθέσιμοι μόνο μέσω του web interface. Μπορείτε να επιλέξετε όποιους θέλετε, αλλά βεβαιωθείτε ότι θα επιλέξετε σίγουρα τους εξής: **Archive**, **Deleted Items, Drafts, Junk Email, Sent Items**. Οι παραπάνω φάκελοι είναι οι προκαθορισμένοι που χρησιμοποιεί η email υπηρεσία για τις αντίστοιχες ενέργειες και θα πρέπει να τους δηλώσουμε χειροκίνητα στο Thunderbird σε επόμενο βήμα. Μόλις ολοκληρώσετε την επιλογή πατήστε ΟΚ. Θα πρέπει να εμφανιστούν στον Thunderbird στη λίστα με τους φακέλους.

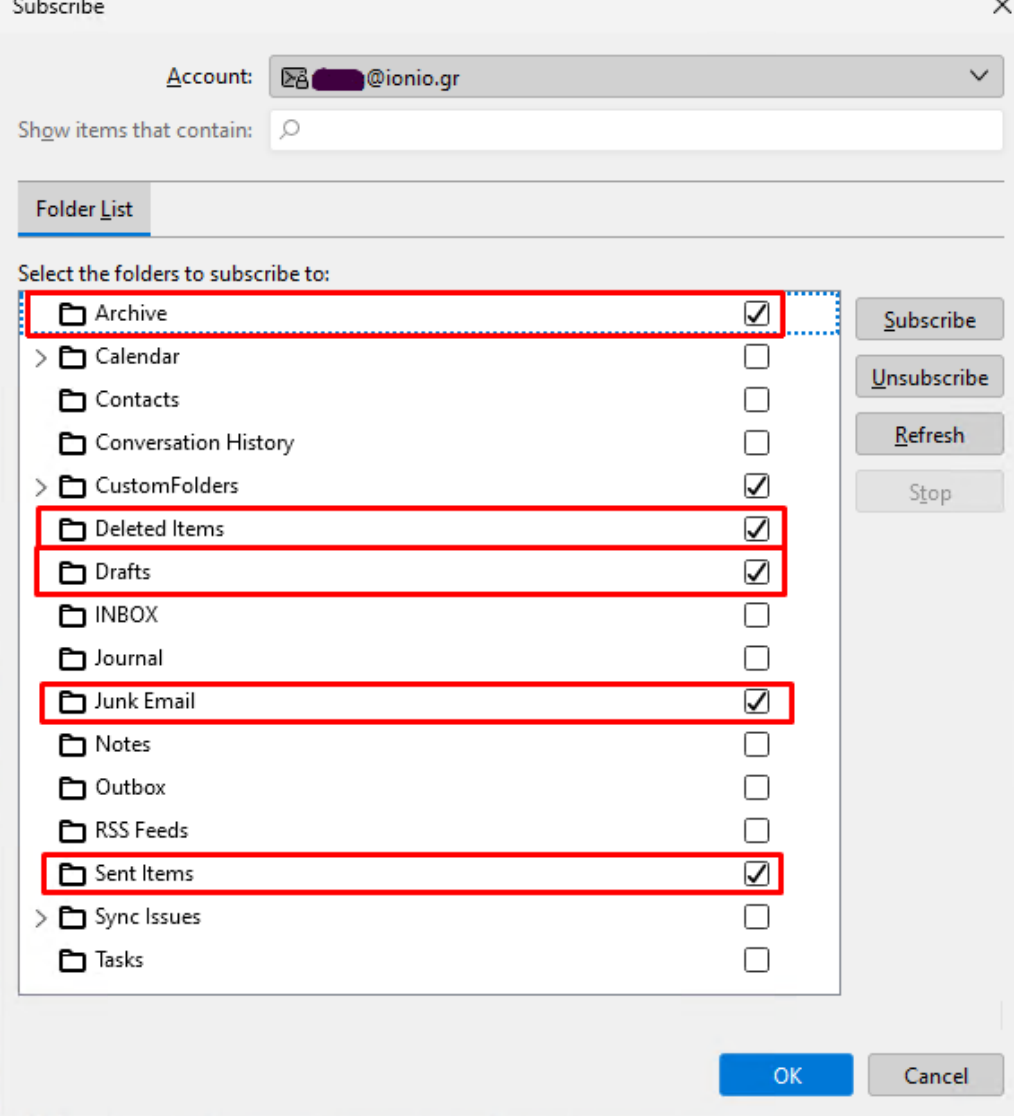

**Βήμα 6**: Επιλέξτε τον Office365 λογαριασμό σας και πατήστε δεξί κλικ. Επιλέξτε **Settings**. Στη συνέχεια **Server Settings.** Επιλέξτε τον **Deleted Items** ως τον φάκελο στον οποίο θα μετακινούνται τα διαγραμμένα μηνύματα.

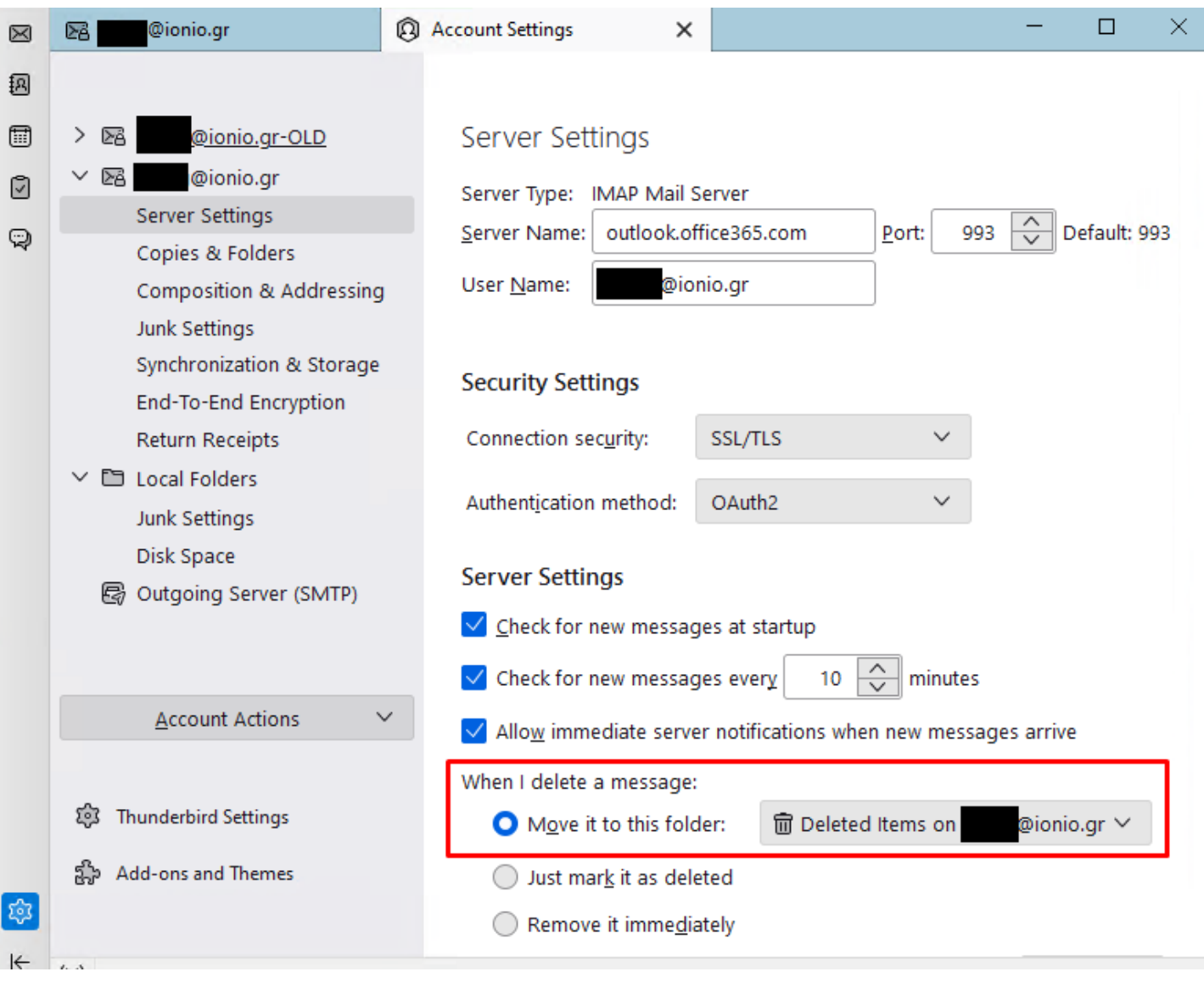

**Βήμα 7**: Επιλέξτε Copies & Folders.

Απενεργοποιήστε το **Place a copy in**, καθώς ο server του Office365 έχει ήδη επιλογή να αποθηκεύει τα απεσταλμένα. Αν το αφήσετε ενεργοποιημένο (και επιλέξετε τον Sent items φάκελο) θα εμφανίζονται δύο φορές τα απεσταλμένα εκεί.

Κάτω από το πεδίο **Keep message archives in**, επιλέξτε τον φάκελο **Archive**.

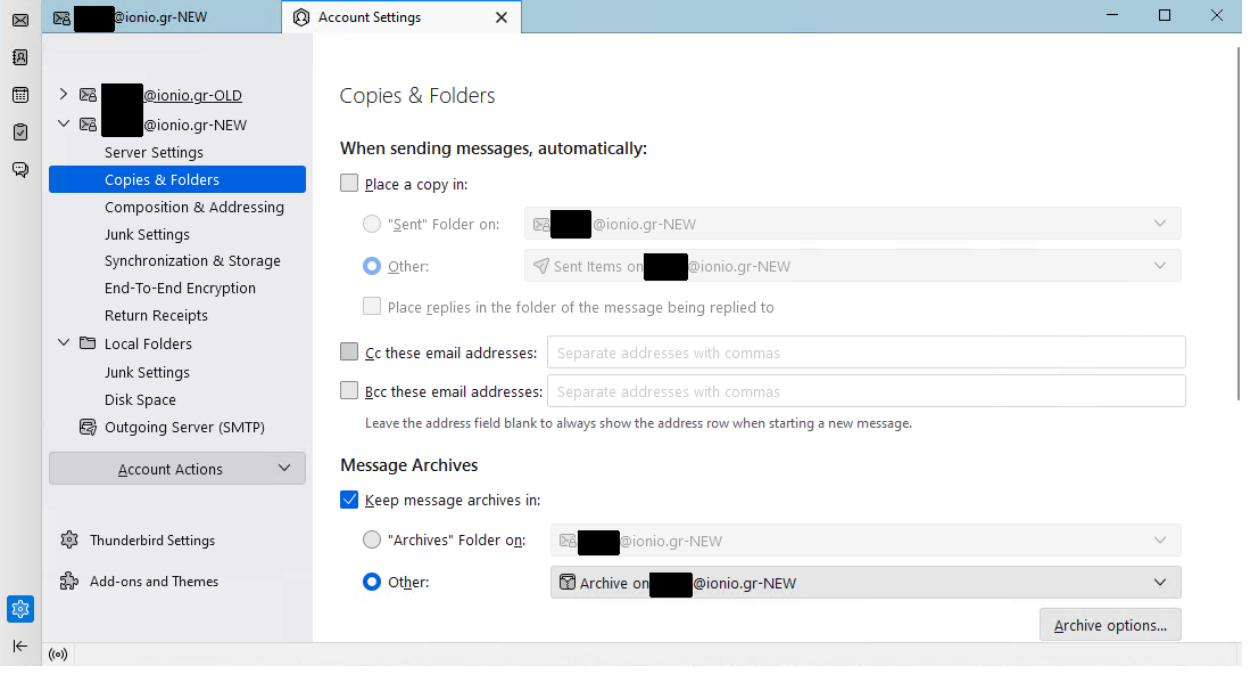

#### **Βήμα 8**: Επιλέξτε Junk Settings.

Απενεργοποιήστε τα adaptive junk mail controls. Η υπηρεσία διαχείρησης ανεπιθύμητων μηνυμάτων υλοποιείται ήδη στον mail server. Εάν πάλι προτιμάτε να διαχειρίζεστε εσείς τα ανεπιθύμητά σας, αφήστε την επιλογή ενεργή.

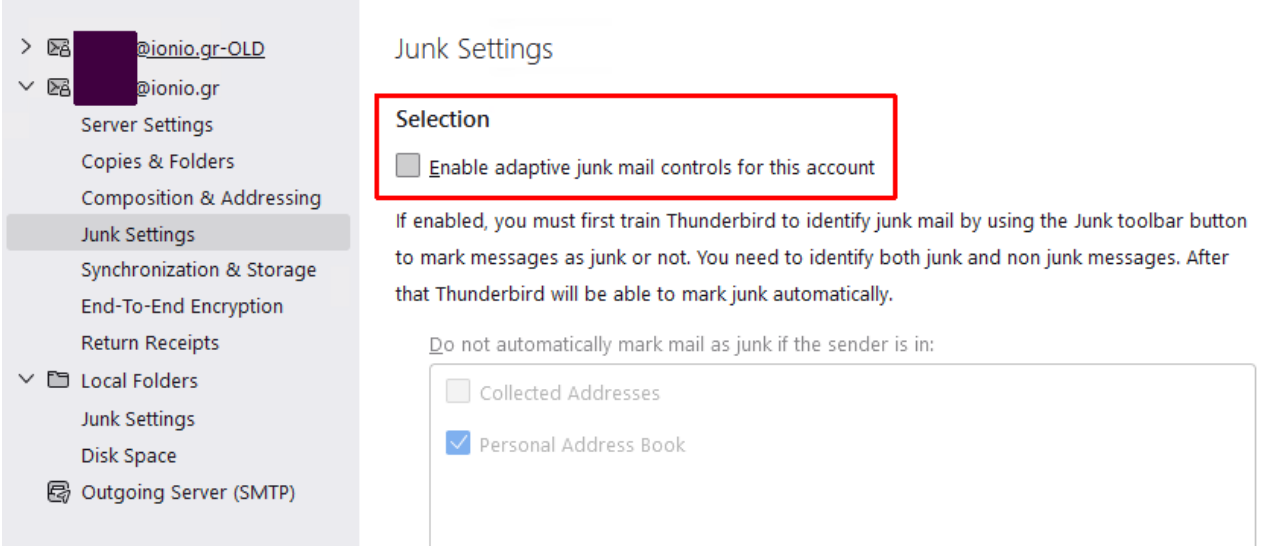

**Βήμα 9**: Ελέγξτε εάν η υπηρεσία δουλεύει κανονικά. Στείλτε ένα email στον εαυτό σας.

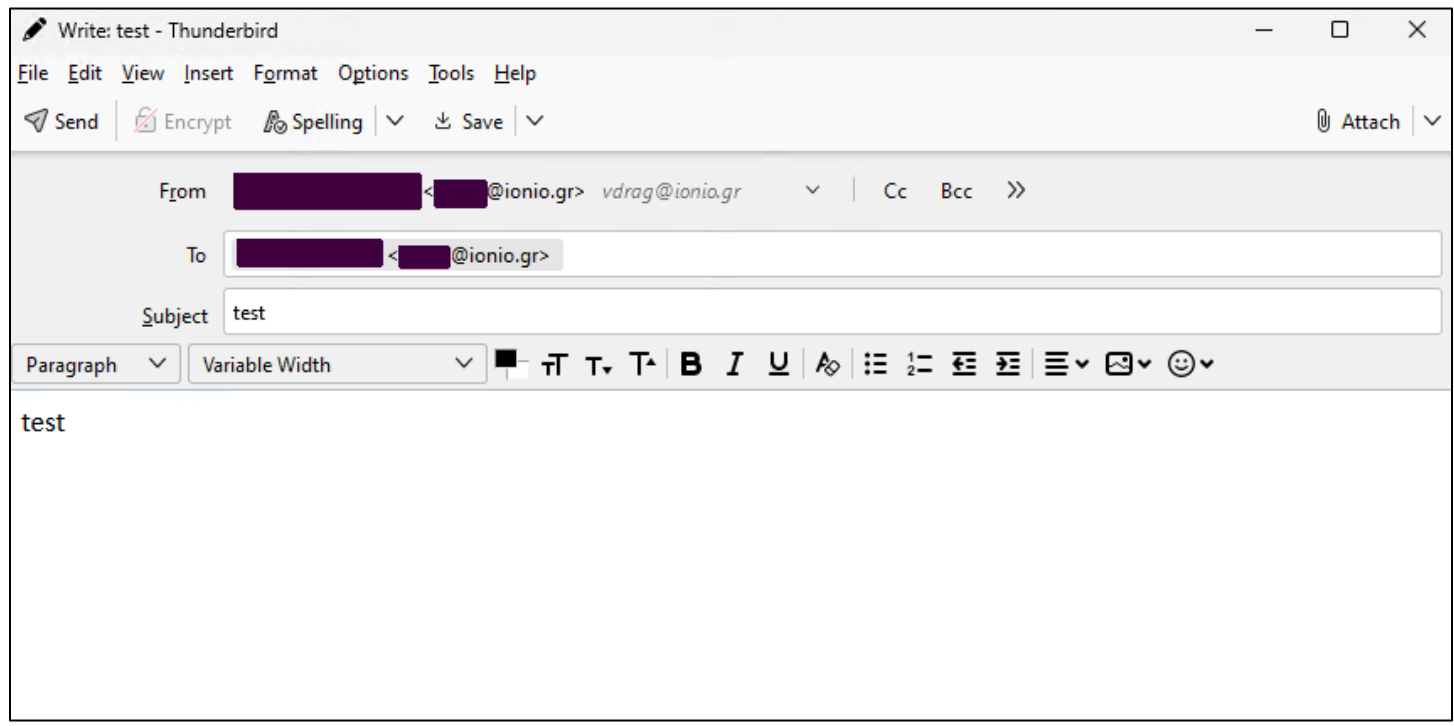

Θα πρέπει στον φάκελο Inbox αλλά και στον φάκελο Sent Items να υπάρχει το δοκιμαστικό mail που μόλις στείλατε στον εαυτό σας.

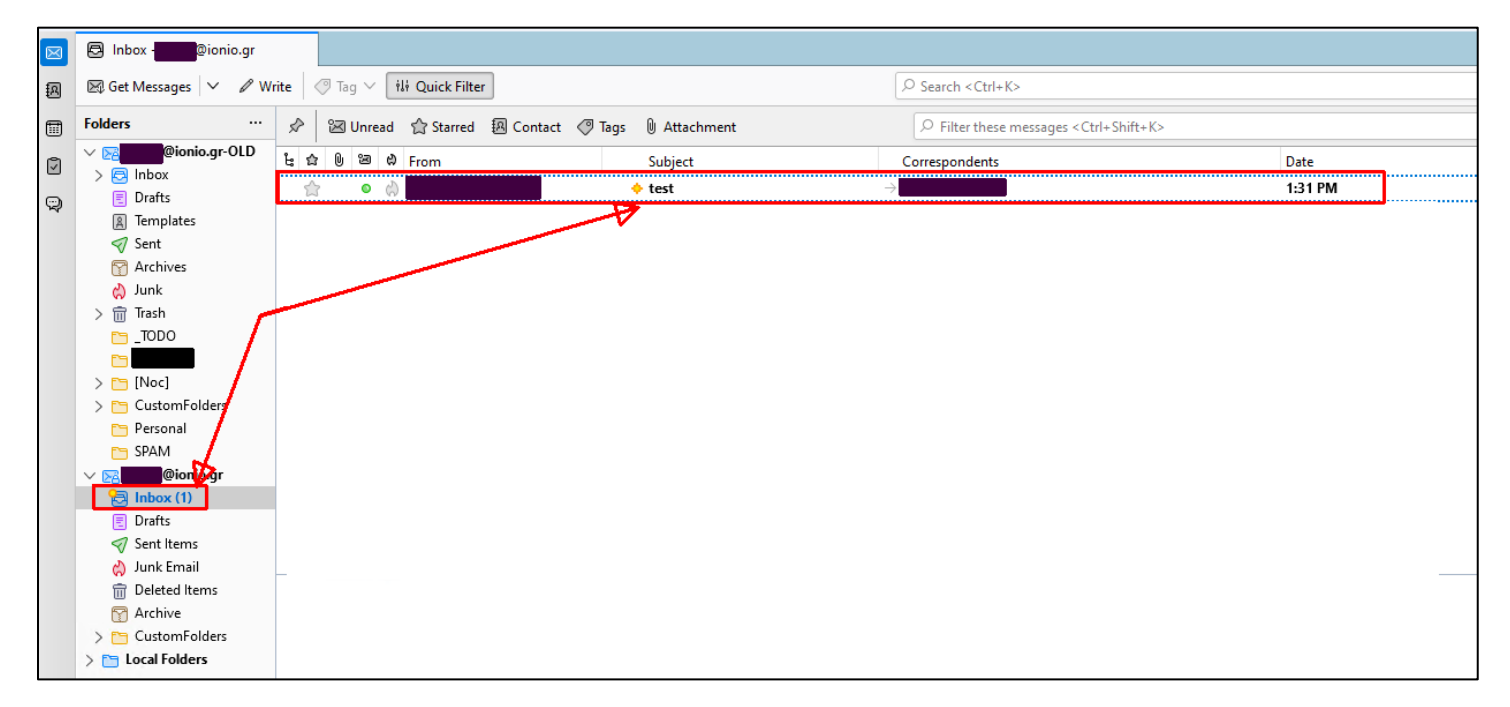

Σε αυτή τη φάση έχετε ολοκληρώσει την εγκατάσταση του λογαριασμού e-mail σας μέσω της Office365 υπηρεσίας.

## **Μεταφορά μηνυμάτων από το mailbox του υπό-κατάργηση mail server στο mailbox της υπηρεσίας Office365.**

Για να γίνει η μεταφορά των υπαρχόντων μηνυμάτων σας από το παλαιό mailbox στο νέο, θα πρέπει να έχετε εγκαταστήσει στον Thunderbird Mail Client και τα δύο mailboxes. Στη συνέχεια δημιουργείτε τους αντίστοιχους φακέλους στο νέο mailbox και κάνετε μεταφορά από το παλαιό στο νέο.

**Βήμα 1**: Δημιουργήστε μέσω του Thunderbird τους απαραίτητους φακέλους (Folders) κάνοντας δεξί κλικ στο σημείο που θέλετε να δημιουργηθεί. Μπορείτε να δημιουργήσετε και υπόφακέλους μέσα σε υπάρχοντες φακέλους (Subfolders).

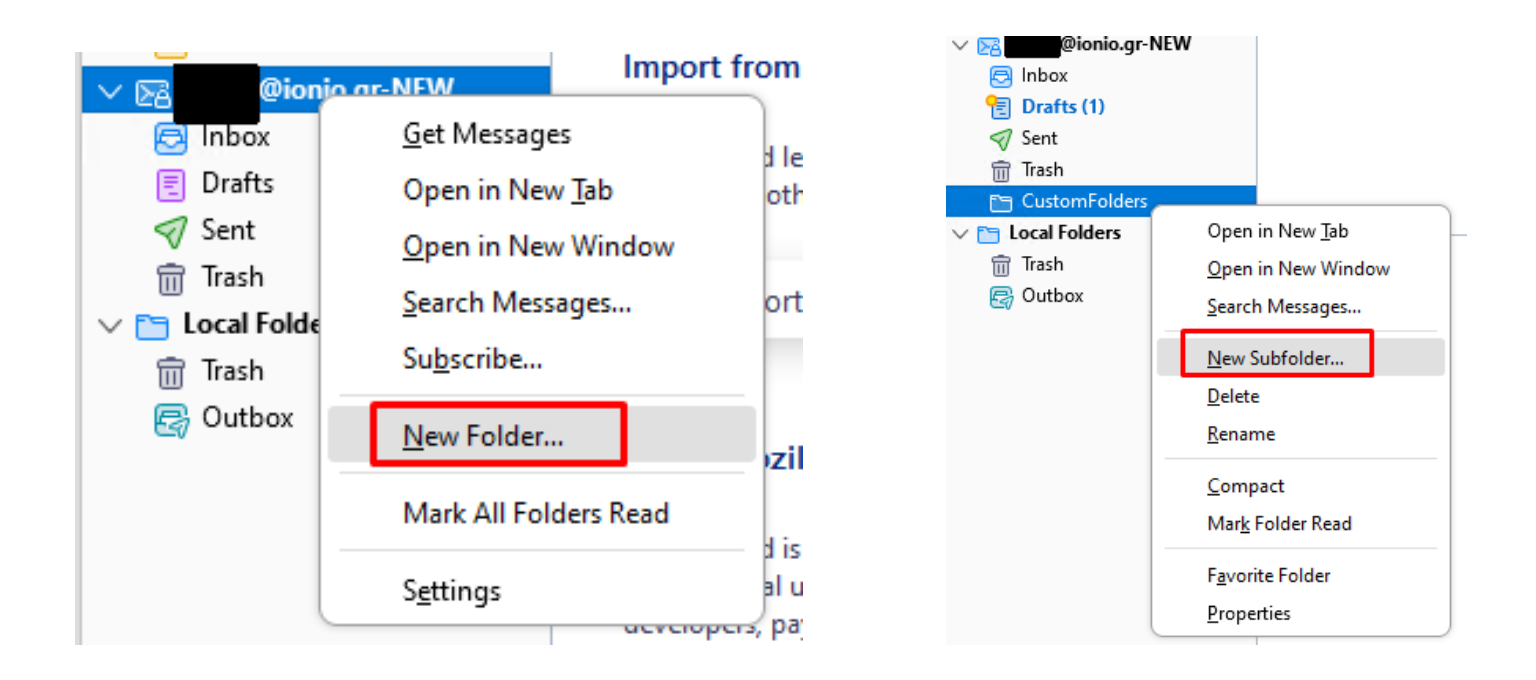

**Βήμα 2:** Μεταβείτε σε φάκελο του παλαιού mailbox από τον οποίο θέλετε να μεταφέρετε μηνύματα. Επιλέξτε όλα τα μηνύματα ή όσα από αυτά θέλετε. Μπορείτε να το κάνετε με έναν από τους εξής τρόπους:

- Με CTRL-A επιλέγετε όλα τα περιεχόμενα του συγκεκριμένου φακέλου.
- Κρατώντας το CTRL πατημένο, μπορείτε να επιλέξετε πολλαπλά διάσπαρτα μηνύματα κάνοντας κλίκ πάνω τους.
- Εάν επιθυμείτε να διαλέξετε πολλά μηνύματα μαζί τα τα οποία είναι στη σειρά, μπορείτε να επιλέξετε το πρώτο στη σειρά και μετά κρατώντας πατημένο το SHIFT να επιλέξετε το τελευταίο στη σειρά. Με αυτόν τον τρόπο θα επιλεγούν και όλα τα ενδιαμεσα.

**Βήμα 3:** Κάνοντας δεξί κλικ στα επιλεγμένα μηνύματα, μπορείτε να επιλέξετε Copy To (για αντιγραφή ή Move To (για μετακίνηση). Προτείνεται το Copy To ώστε να αφήσετε αντίγραφο των μηνυμάτων στον υπάρχοντα server.

Θα ανοίξει αυτόματα λίστα με τους εγκατεστημένους λογαριασμούς. Επιλέξτε αυτόν που αντιστοιχεί το νέο mailbox.

Θα ανοίξει αυτόματα λίστα με τους φακέλους και υποφακέλους του λογαριασμού σας. Επιλέξτε αυτόν στον οποίο θέλετε να μεταφερθούν τα επιλεγμένα μηνύματα.

Επαναλάβετε τη διαδικασία για όσους φακέλους επιθυμείτε να μεταφέρετε στο νέο σας mailbox.

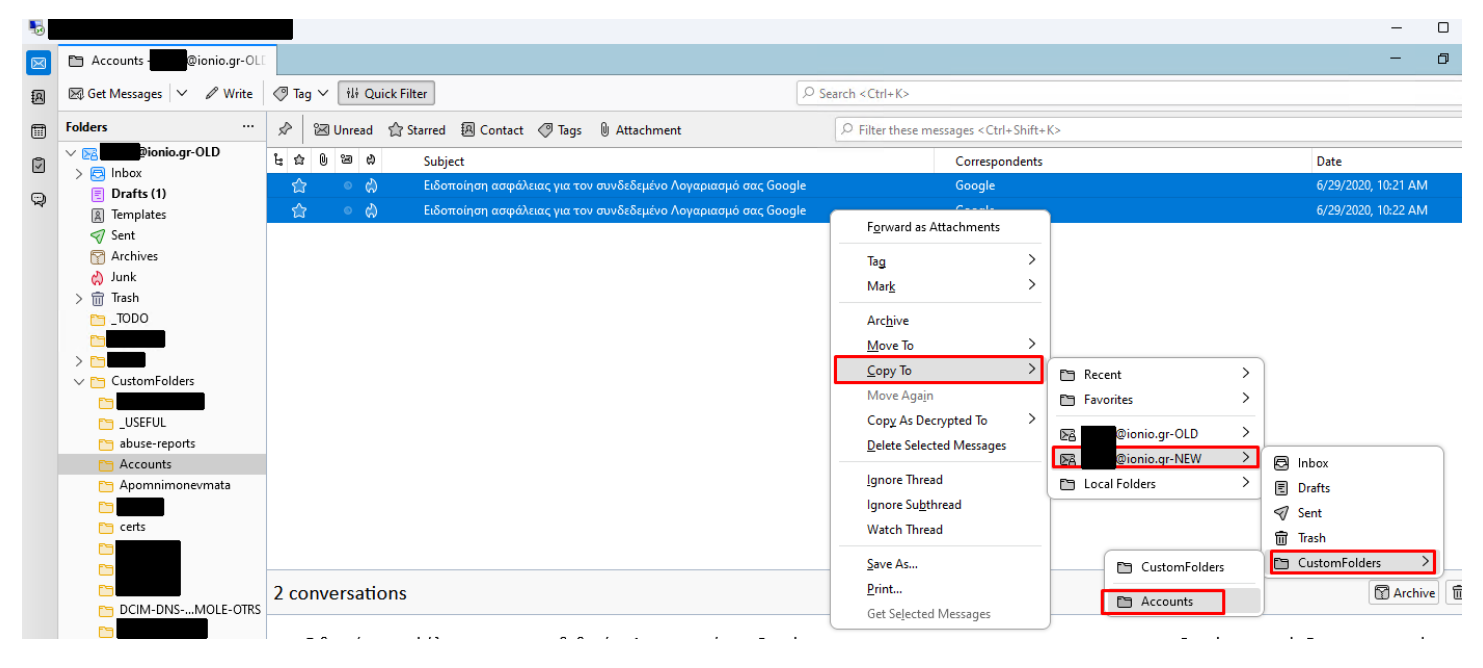

Υπάρχει περίπτωση να σας εμφανιστεί το error που εμφανίζεται στην επόμενη εικόνα. Αυτό συμβαίνει επειδή δεν έχει συγχρονιστεί ακόμα ο νέος φάκελος στον server. Σε αυτή την περίπτωση απλά επιλέξτε τον νέο φάκελο που έχετε δημιουργήσει ώστε αυτός να διαβαστεί και με αυτόν τον τρόπο να συγχρονιστεί στον server. Στην συνέχεια επαναλάβετε τη διαδικασία της αντιγραφής για τα δεδομένα αυτού του φακέλου.

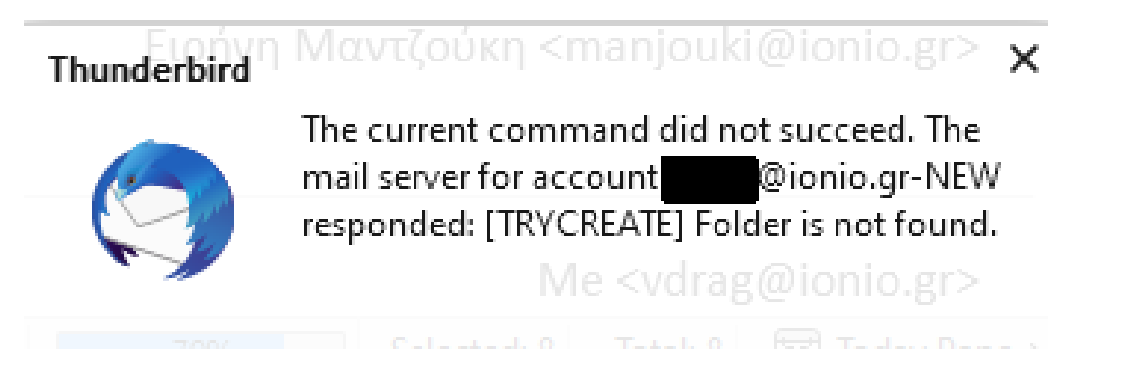

Μπορείτε επίσης να δημιουργείτε φακέλους μέσω του web interface του Office365. Στη συνέχεια όμως θα πρέπει να κάνετε subscribe στον φάκελο μέσα από τον Thunderbird.

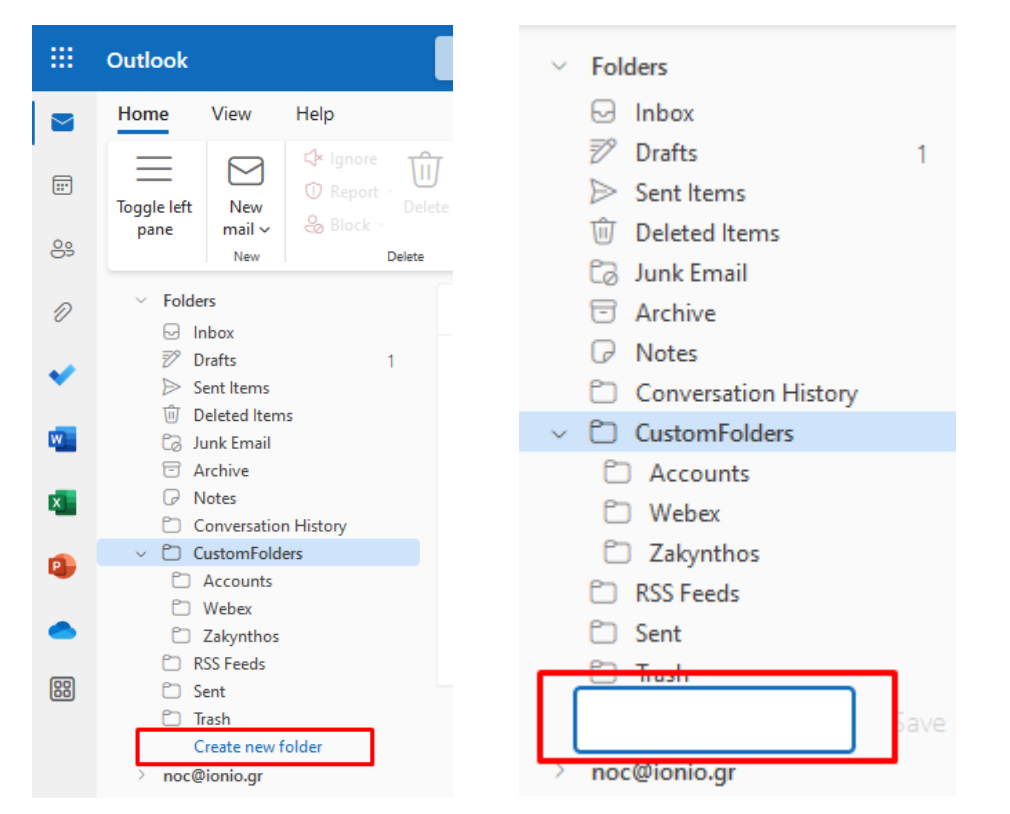

Όταν δημιουργηθεί ο νέος φάκελος, εμφανίζεται στον top-level folder. Μπορείτε με drag'n'drop να τον μετακινήσετε κάτω από άλλον φάκελο ώστε να γίνει subfolder σε αυτό το σημείο.

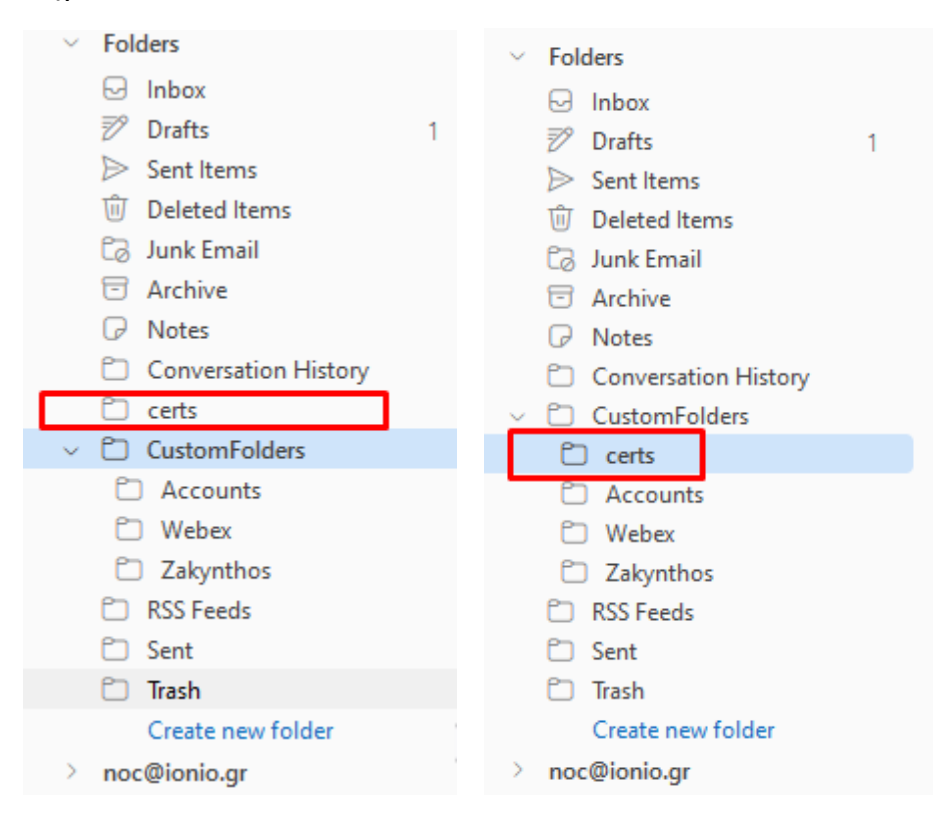

Με δεξί κλικ στον λογαριασμό επιλέγουμε subscribe. Στο παράθυρο που θα ανοίξει επιλέγουμε τους φακέλους που μόλις δημιουργήσαμε μέσα απ΄το web interface.

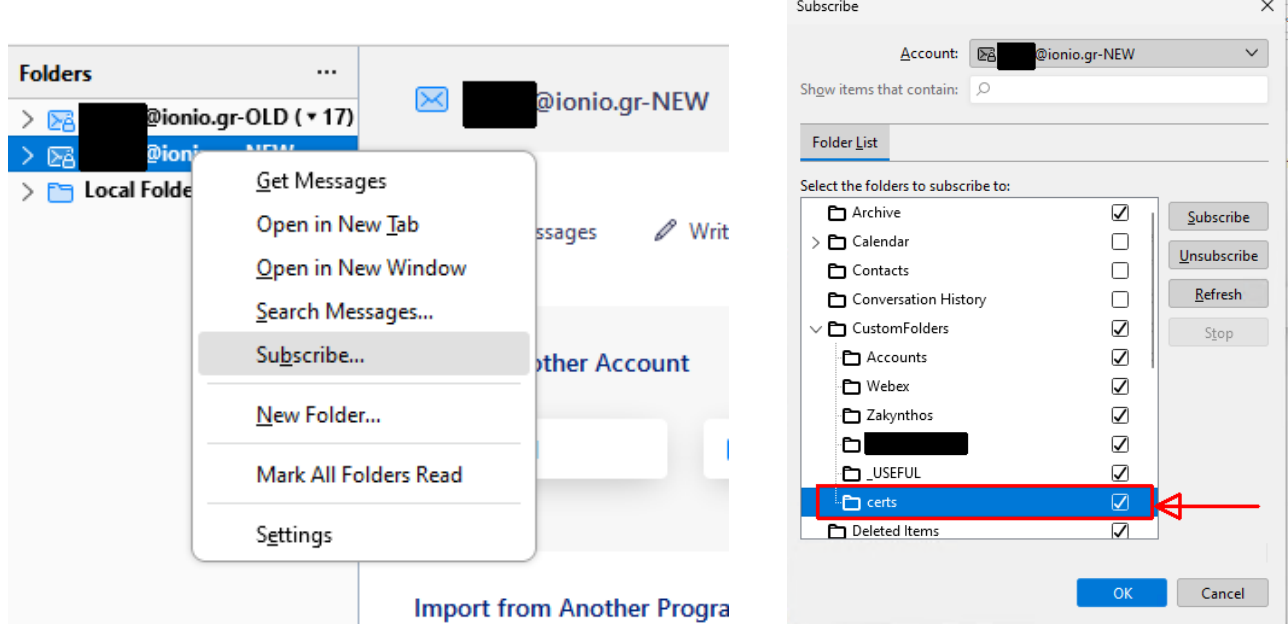

Σε περίπτωση που έχετε αργή σύνδεση στο Internet, υπάρχει περίπτωση κατά τη μεταφορά των μηνυμάτων από το ένα mailbox στο άλλο να σας εμφανίζονται μηνύματα λάθους και η μεταφορά να μην ολοκληρώνεται. Σε αυτή την περίπτωση μεταβείτε στο μενού Tools -> General -> Config Editor . Στην αναζήτηση πληκτρολογήστε mailnews.tcptimeout. Αλλάξτε την τιμή από 100 σε 400.

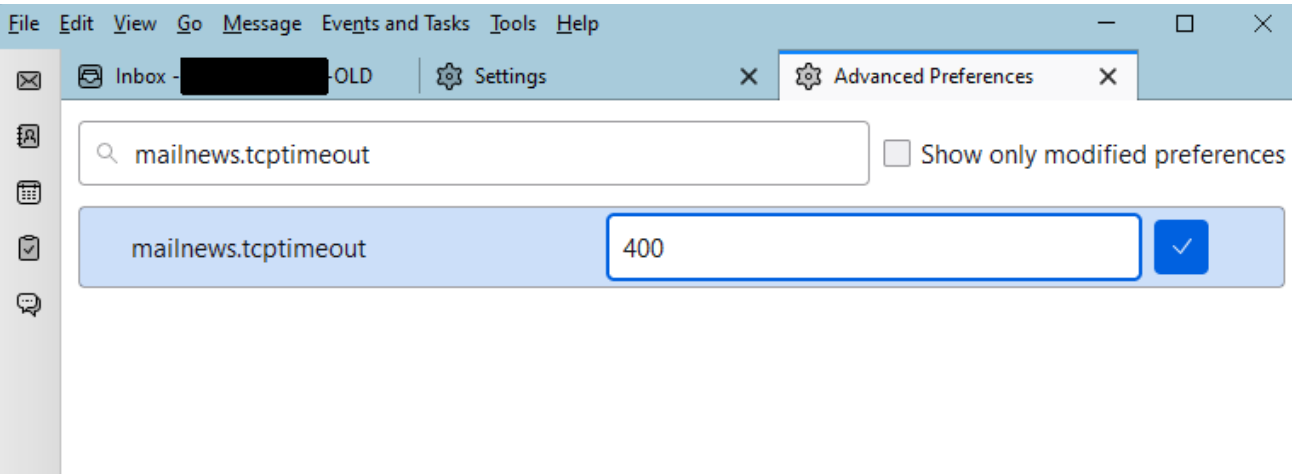

### **Εγκατάσταση shared folder στον Thunderbird Email Client.**

**Βήμα 1**: Εκτελείτε το Thunderbird. Στην οθόνη που εμφανίζονται τα υπάρχοντα mailboxes σας, πατάτε δεξί κλικ πάνω σε κάποιον λογαριασμό και στη συνέχεια **Settings.** Εναλλακτικά, μπορείτε να επιλέξετε από το menu στην κορυφή (εάν δεν φαίνεται πατήστε το **ALT** μία φορά και αφήστε το) **Tools** και μετά **Account Settings**. Στη συνέχεια επιλέγετε **Add Mail Account**.

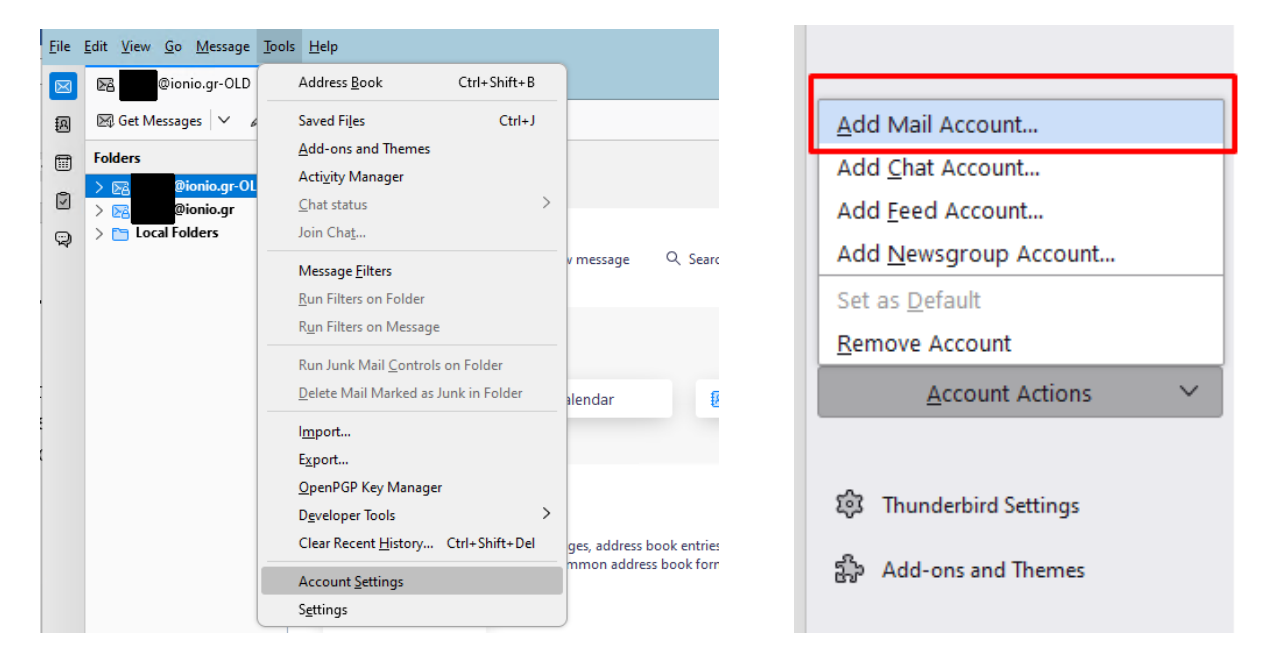

**Βήμα 2**: Συμπληρώστε το όνομα του shared mailbox. Είναι αυτό που θα εμφανίζεται στους παραλήπτες των μηνυμάτων σας όταν θα στέλνετε μέσω αυτού. Στη συνέχεια συμπληρώστε το την email διεύθυνση του shared mailbox. Μην συμπληρώσετε κάποιο password. Πατήστε στην επιλογή **Configure manually**.

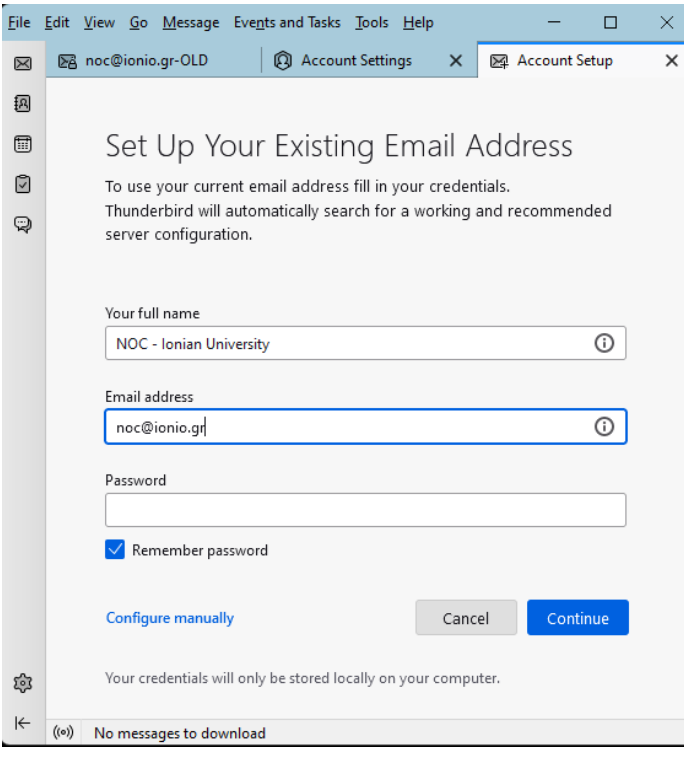

**Βήμα 3:** Συμπληρώστε τα στοιχεία όπως στην παρακάτω εικόνα. Σαν username χρησιμοποιήστε την email διεύθυνση του shared mailbox.

Πατήστε Re-test και όταν δείτε το πράσινο μήνυμα στην κορυφή της σελίδας πατήστε Done.

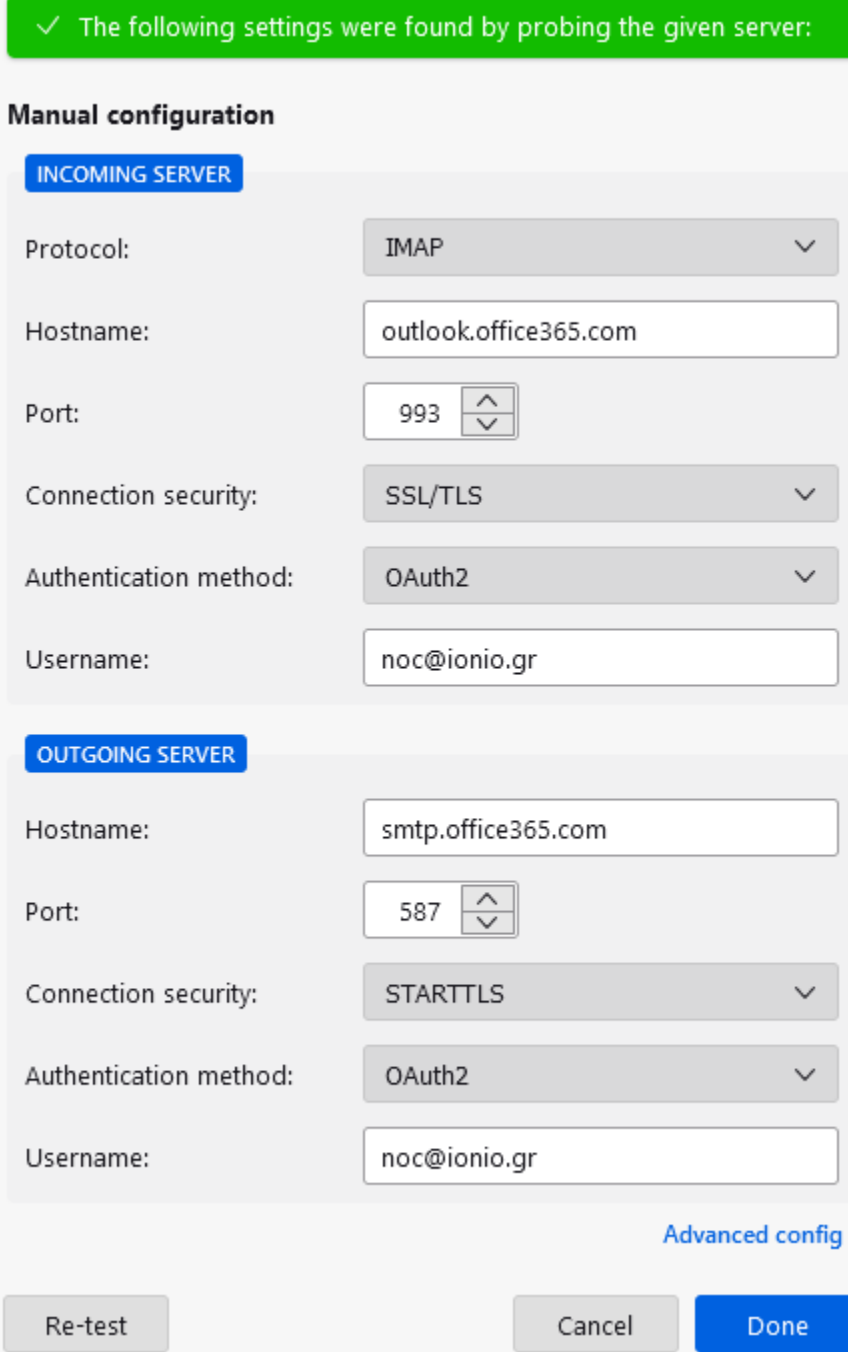

**Βήμα 4:** Θα σας ανοίξει το παράθυρο στο οποίο εισάγετε τους SSO κωδικούς σας. Χρησιμοποιήστε αυτούς του προσωπικού σας email.

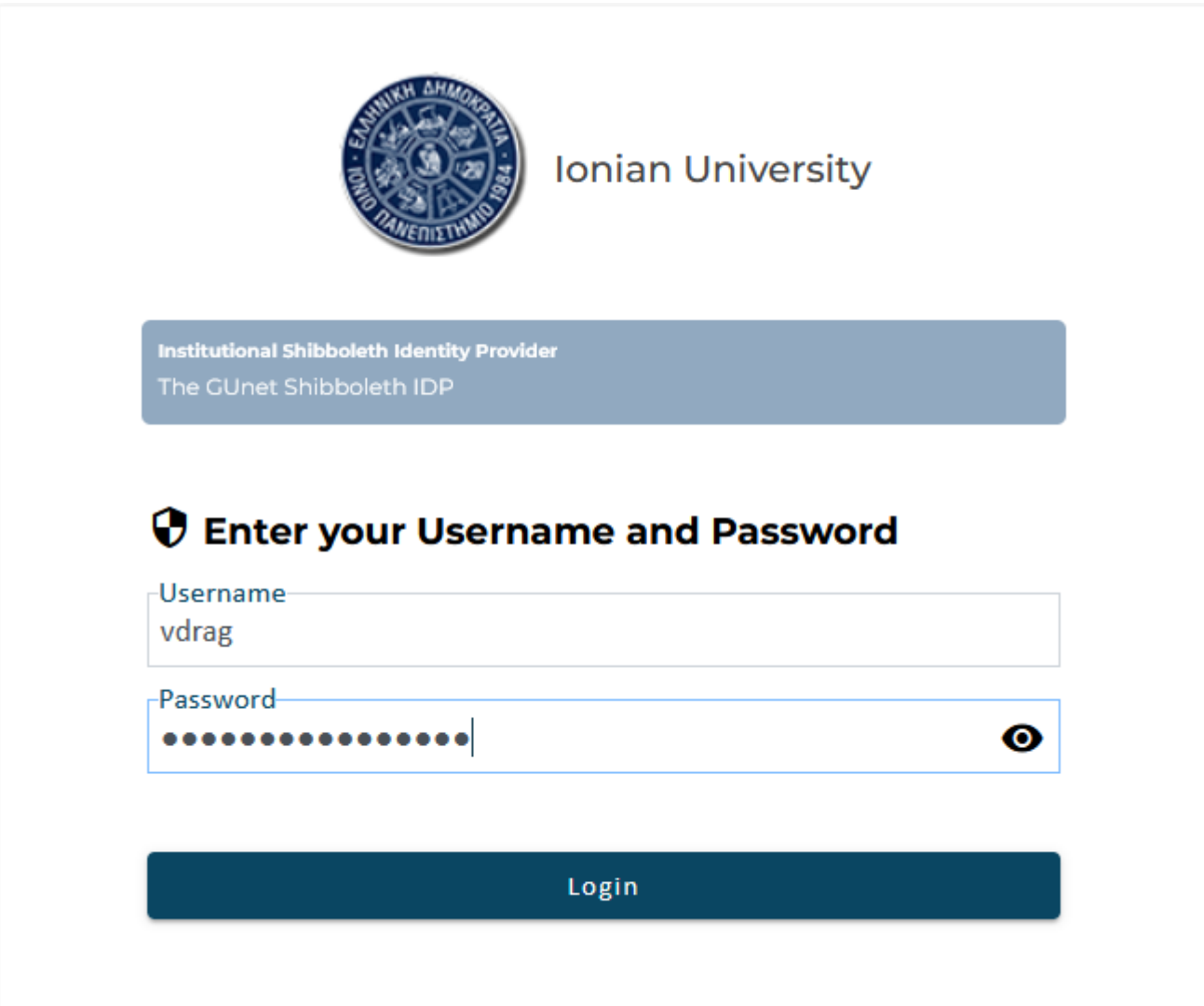

**Βήμα 5:** Θα πρέπει να κάνουμε subscribe στους απαραίτητους φακέλους. Δεξί κλικ στον λογαριασμό και επιλέγουμε Subscribe.

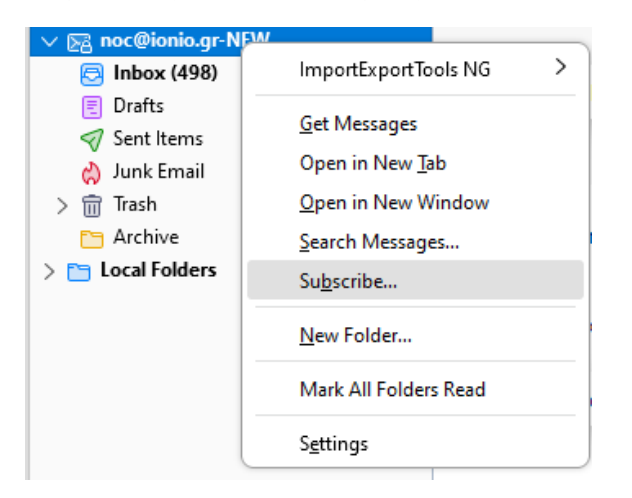

Στη συνέχεια επιλέγουμε τους φακέλους που θέλουμε να φαίνονται στον Thunderbird. Βεβαιωνόμαστε ότι έχουμε διαλέξει σίγουρα τους φακέλους **Archive**, **Deleted Items, Drafts, Junk Email, Sent Items.** 

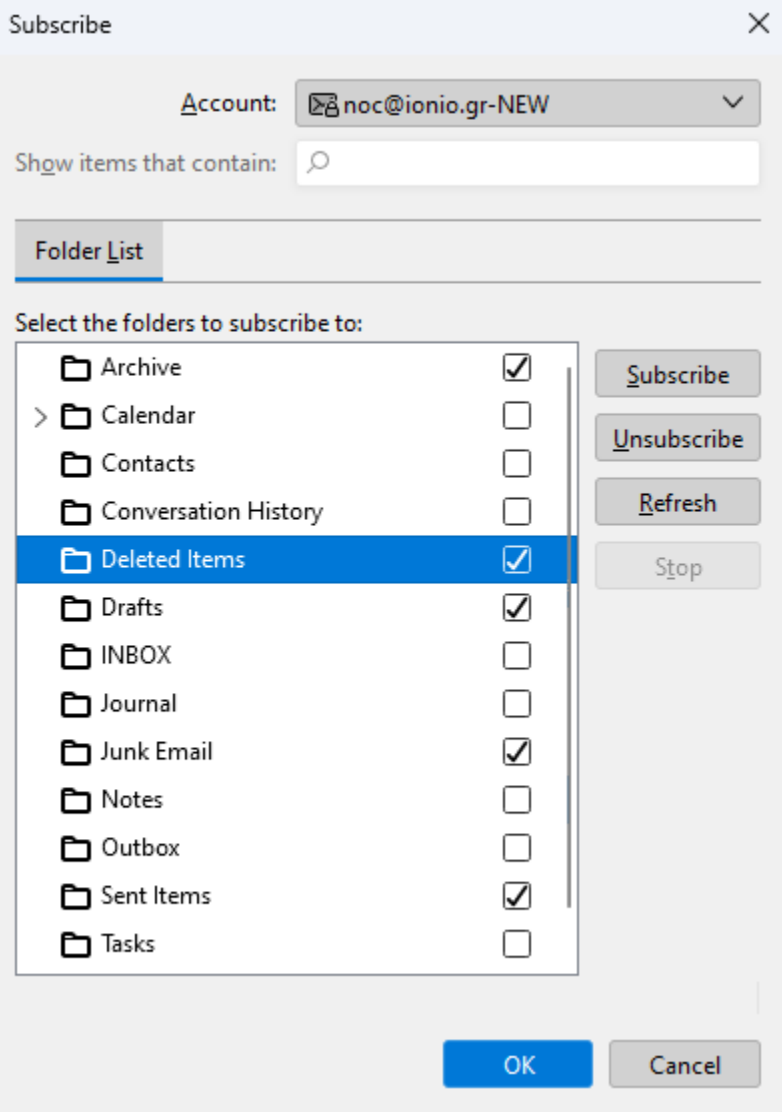

### **Βήμα 6:** Στα Server Settings επιλέγουμε τον Deleted Items ως τον φάκελο στον οποίο πάνε τα διεγραμμένα.

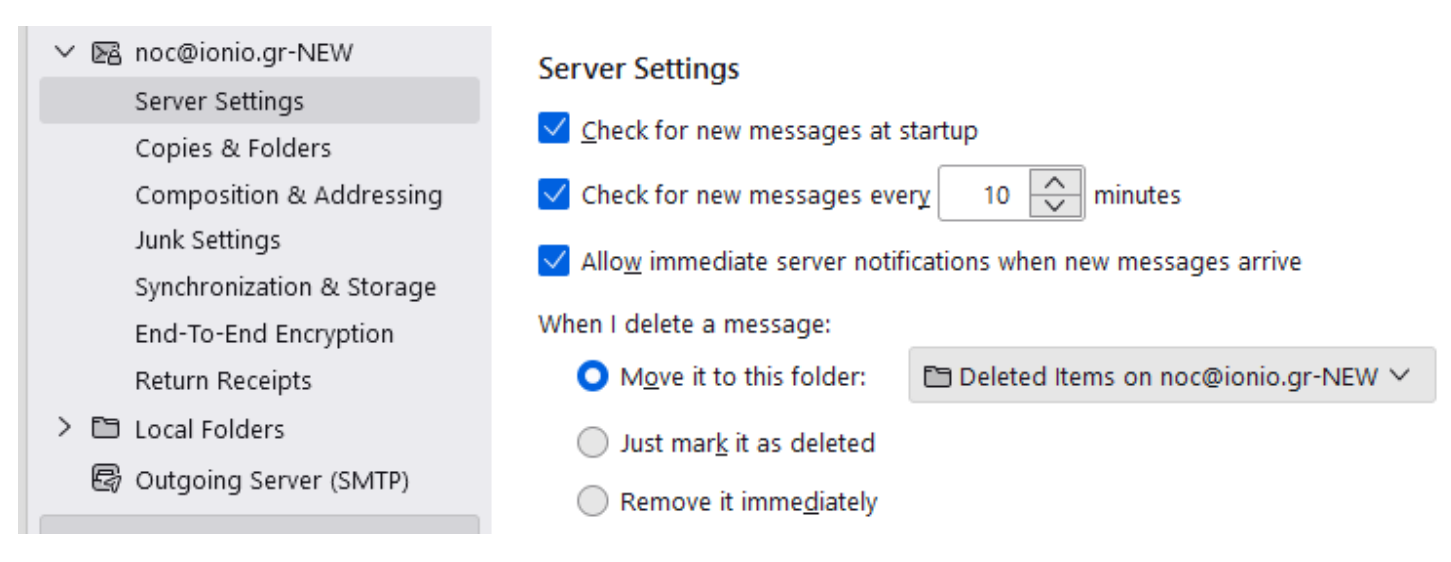

**Βήμα 7:** Στη σελίδα Copies & Folders ενεργοποιούμε το Place a copy in και επιλέγουμε τον Sent Items ως τον φάκελο στον οποίο θα αποθηκεύεται ένα αντίγραφο των απεσταλμένων.

Σημείωση: Ο server είναι ρυθμισμένος να αποθηκεύει και ένα αντίγραφο στο Sent Items του προσωπικού λογαριασμού του αποστολέα. Με ενεργοποίηση αυτής της επιλογής θα αποθηκεύονται δύο αντίγραφα των απεσταλμένων, ένα σε κάθε φάκελο Sent Items.

### Copies & Folders

#### When sending messages, automatically:

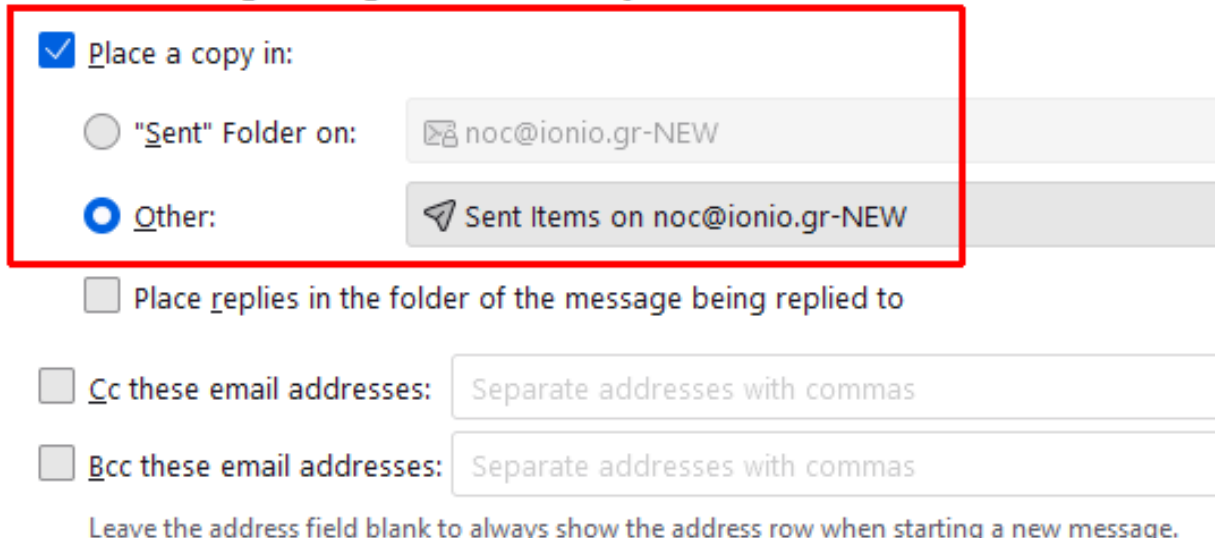

**Βήμα 8:** Στη σελίδα Junk Settings απενεργοποιούμε την επιλογή **Enable adaptive junk mai controls for this account**.

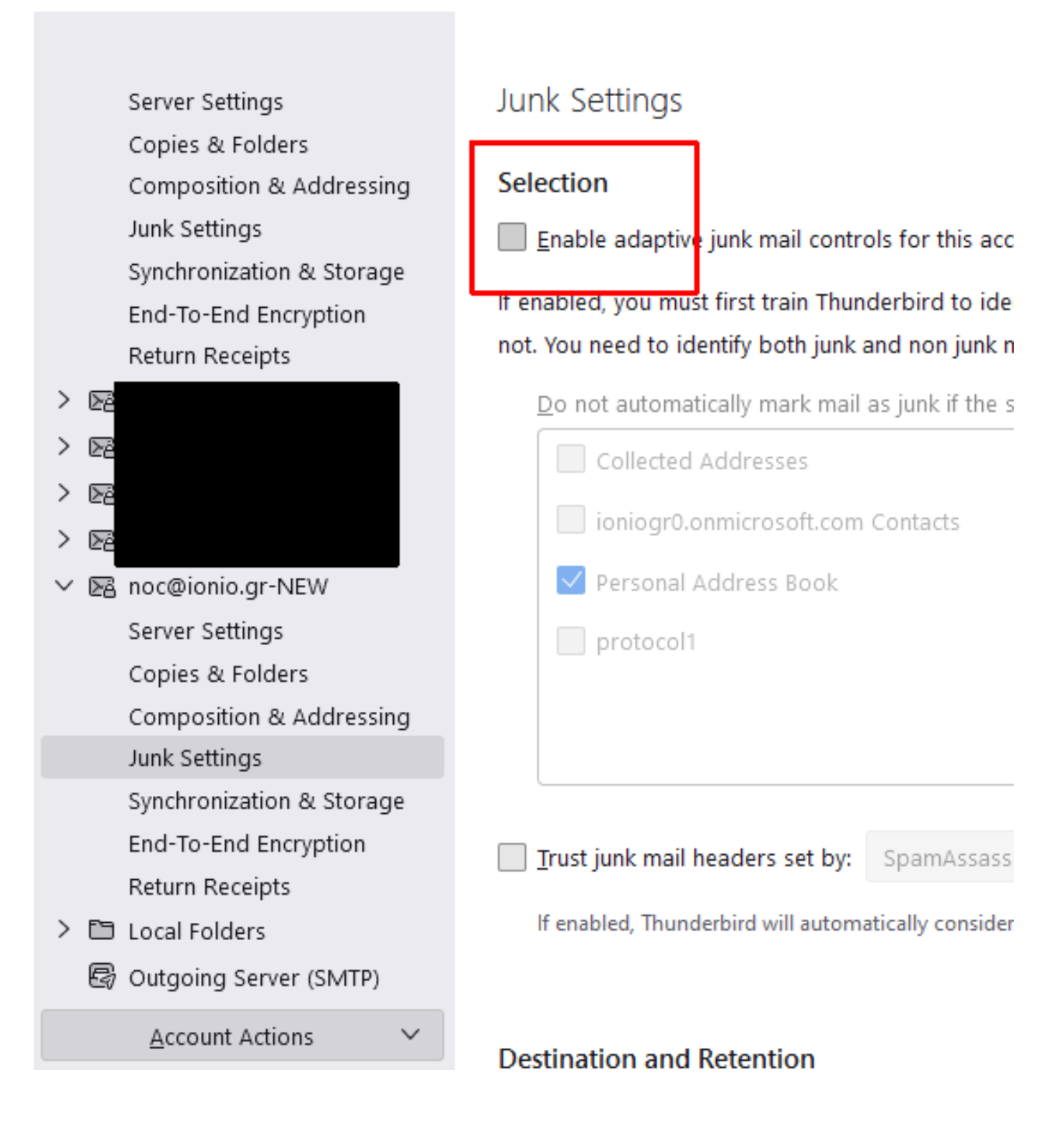

**Βήμα 9:** Μέχρι στιγμής μπορούμε μόνο να διαβάζουμε τα περιεχόμενα του shared mailbox αλλά δεν μπορούμε να στείλουμε με την διεύθυνσή του. Για να μπορούμε να στείλουμε θα πρέπει να αλλάξουμε τον SMTP server. Πηγαίνουμε στα settings του λογαριασμού και από το drop-down menu των Outgoing Servers επιλέγουμε αυτόν που έχει ως username το προσωπικό μας email.

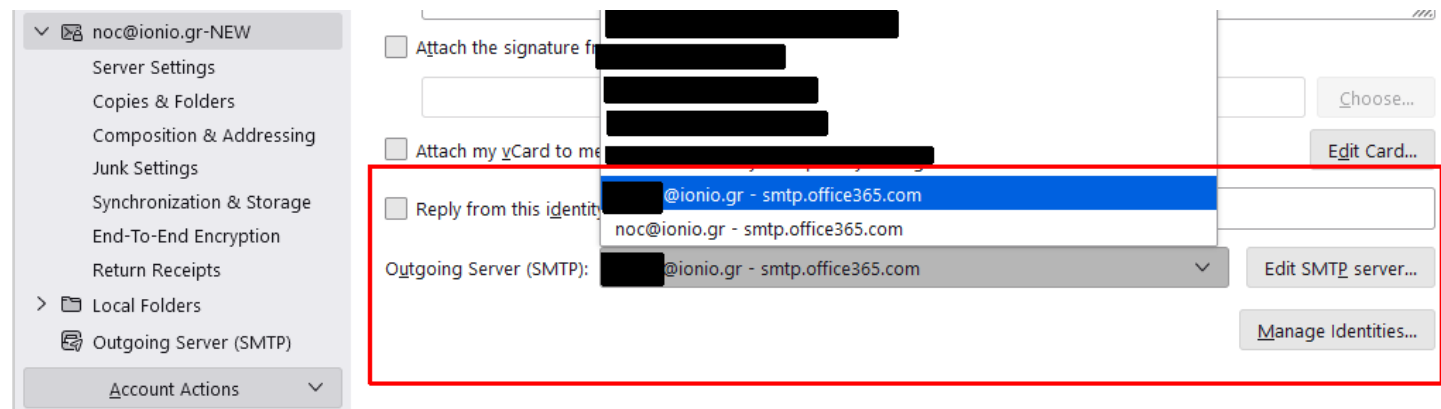

Για επιβεβαίωση ότι ο λογαριασμός λειτουργεί σωστά, δοκιμάστε να στείλετε ένα email με αποστολέα και παραλήπτη τη διεύθυνση του shared mailbox.

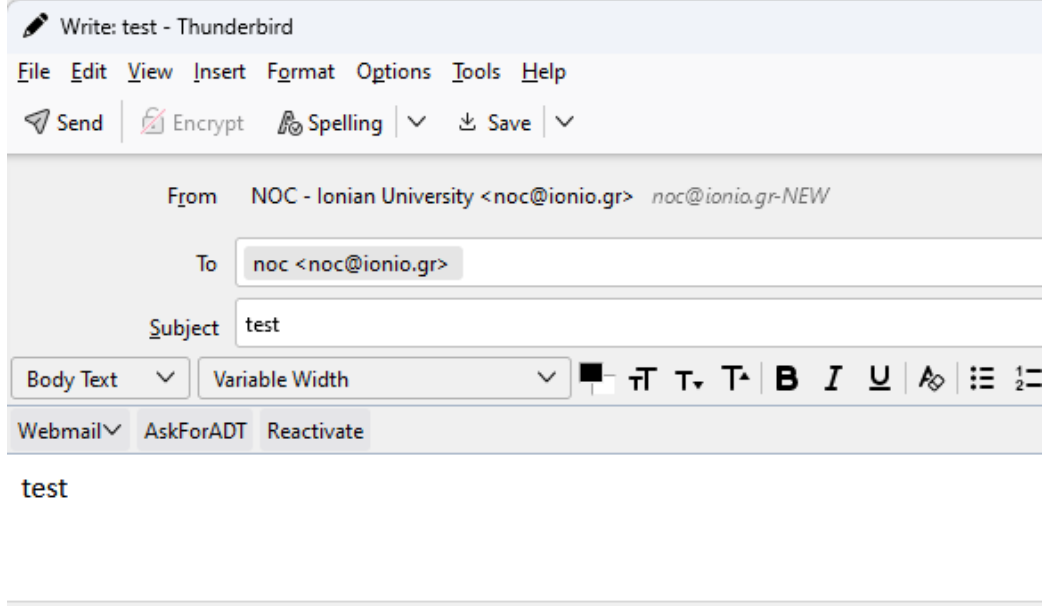

Εάν το μήνυμα εμφανιστεί και στα εισερχόμενα και στα απεσταλμένα του shared mailbox, έχετε ολοκληρώσει την εγκατάσταση με επιτυχία.